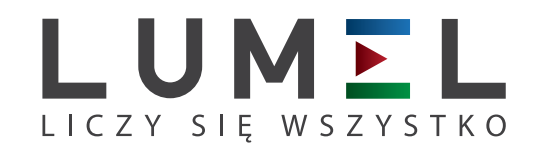

# UNIWERSALNY REJESTRATOR CYFROWY **HT25**

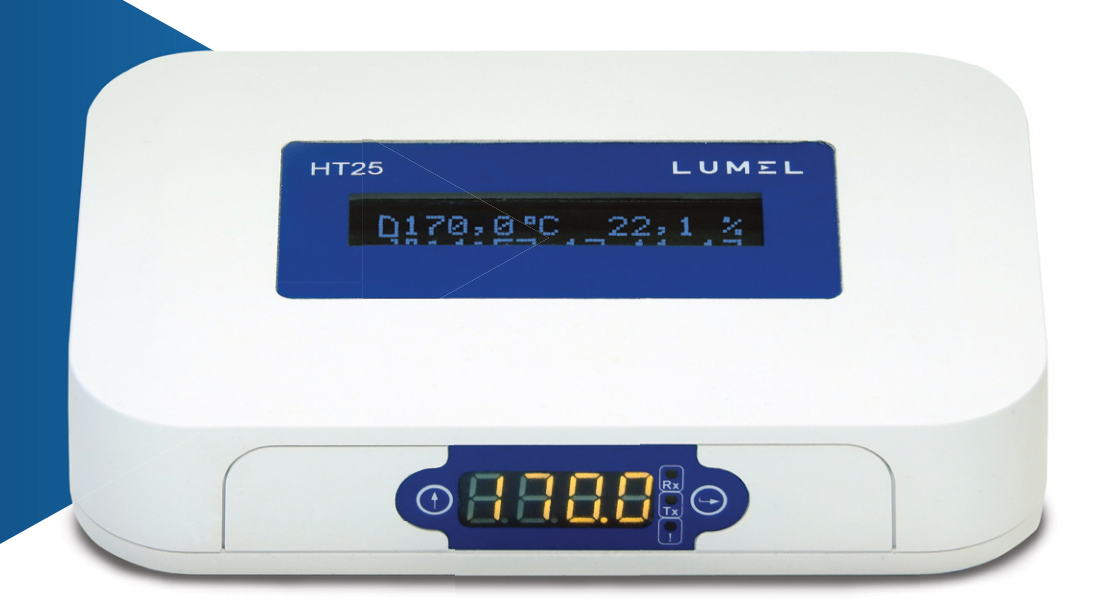

# INSTRUKCJA OBSŁUGI

 $C \in$ 

#### Spis treści

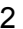

# <span id="page-2-0"></span>**1. Zastosowanie**

Rejestrator HT25 jest urządzeniem przeznaczonym do wyświetlania i archiwizacji wartości cyfrowych z dołączonych za pośrednictwem interfejsu RS-485 (prot. Modbus) urządzeń. Programowanie rejestratora jest możliwe za pomocą wbudowanego serwera WWW. Rejestrator ma pole odczytowe LCD 2x16 znaków oraz wyświetlacz LED (4 znaki). Urządzenie pozwala na wysyłanie wiadomości e-mail, informujących o bieżących wartościach rejestrowanych jak również zdarzeniach powodujących przekroczenia wartości alarmowych. Rejestrator jest zasilany poprzez interfejs Ethernet - PoE (Power Over Ethernet) lub standardowe gniazdo DC.

Cechy rejestratora HT25:

- Obsługa interfejsu RS-485 z protokołem MODBUS w trybie RTU (zaimplementowany tryb master i slave); możliwość konfiguracji do 10 kanałów po 10 wartości każdy
- 4 wejścia binarne
- 1 wejście do pomiaru częstotliwości 0,1... 100 Hz (wejście dla anemometru pomiar prędkości wiatru)
- sygnalizacja przekroczenia nastawionych wartości alarmowych
- programowanie logicznych wyjść alarmowych z reakcją na wybraną wielkość wejściową,
- zegar czasu rzeczywistego z funkcją podtrzymania zasilania zegara w przypadku zaniku zasilania rejestratora.
- rejestracja sygnałów wejściowych w zaprogramowanych odcinkach czasu
- interfeis Ethernet 10/100 BASE-T
	- protokół: Modbus TCP/IP, HTTP, FTP,
	- usługi: serwer www, serwer ftp, klient DHCP, klient SMTP,

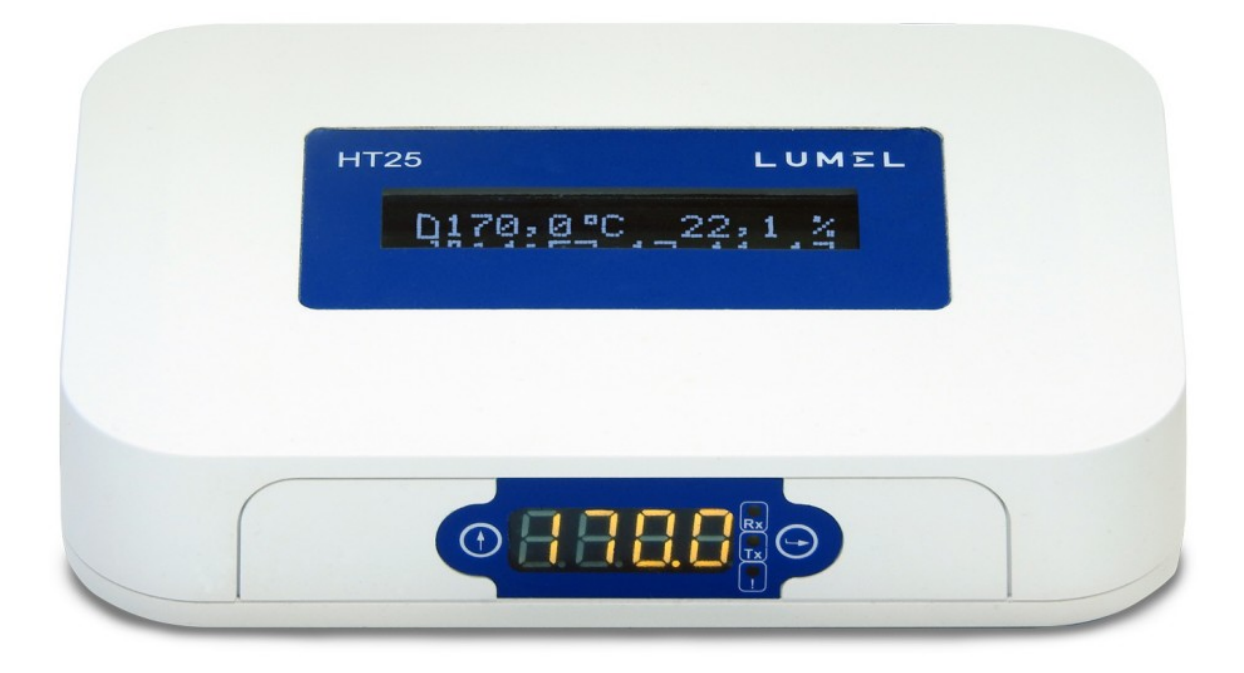

*Rys.1. Wygląd rejestratora HT25*

# <span id="page-3-1"></span>**2. Zestaw rejestratora**

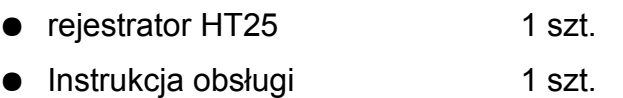

# <span id="page-3-0"></span>**3. Wymagania podstawowe, bezpieczeństwo użytkowania**

 W zakresie bezpieczeństwa użytkowania rejestrator odpowiada wymaganiom normy PN-EN 61010-1.

### *Uwagi dotyczące bezpieczeństwa*

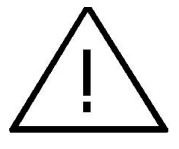

● Montażu i instalacji połączeń elektrycznych powinna dokonać osoba z

uprawnieniami do montażu urządzeń elektrycznych.

- Przed włączeniem rejestratora należy sprawdzić poprawność połączeń
- rejestrator jest przeznaczony do instalowania i używania w przemysłowych elektromagnetycznych warunkach środowiskowych.
- W instalacji budynku powinien być wyłącznik lub wyłącznik automatyczny, umieszczony w pobliżu urządzenia, łatwo dostępny dla operatora i odpowiednio oznakowany.

# <span id="page-4-2"></span>**4. Montaż**

#### <span id="page-4-1"></span>**4.1. Sposób mocowania**

Rejestrator HT25 może być mocowany jest na ścianie za pomocą połączenia śrubowego lub występować w postaci wolnostojącej. Obudowa rejestratora składa się z części górnej i dolnej.

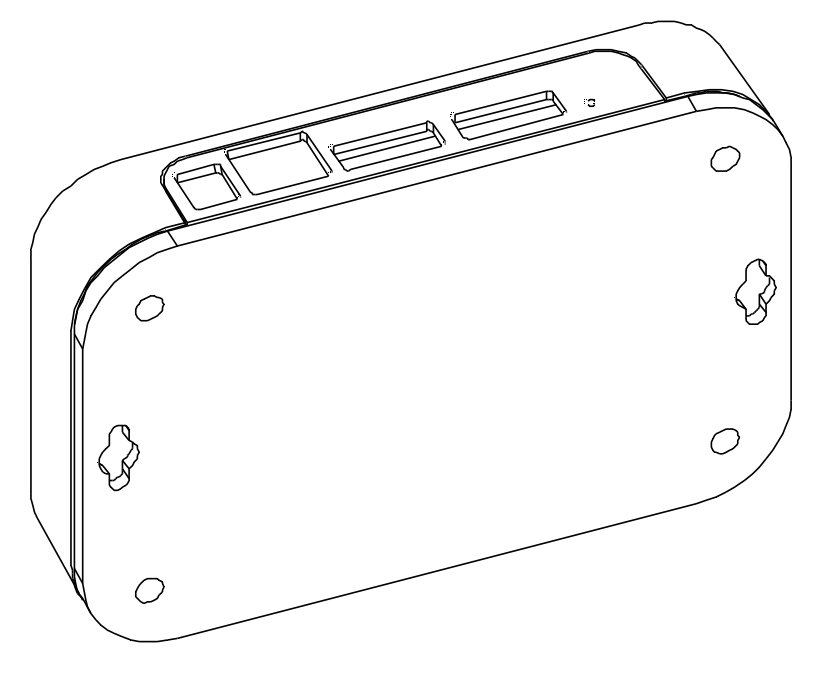

*Rys.2. Rozmieszczenie otworów montażowych* 

#### <span id="page-4-0"></span>**4.2. Schematy podłączeń zewnętrznych**

Rejestrator posiada 4 zewnętrzne gniazda:

- gniazdo Ethernet 10/100 base-T
- $\equiv \textcircled{f}$ - gniazdo zasilające DC ɸ5,5 / 2,1 mm
- gniazdo RS-485 / częstotliwości
- gniazdo wejść binarnych

oraz 1 przycisk służący do resetowania urządzenia do parametrów standardowych - "Reset"

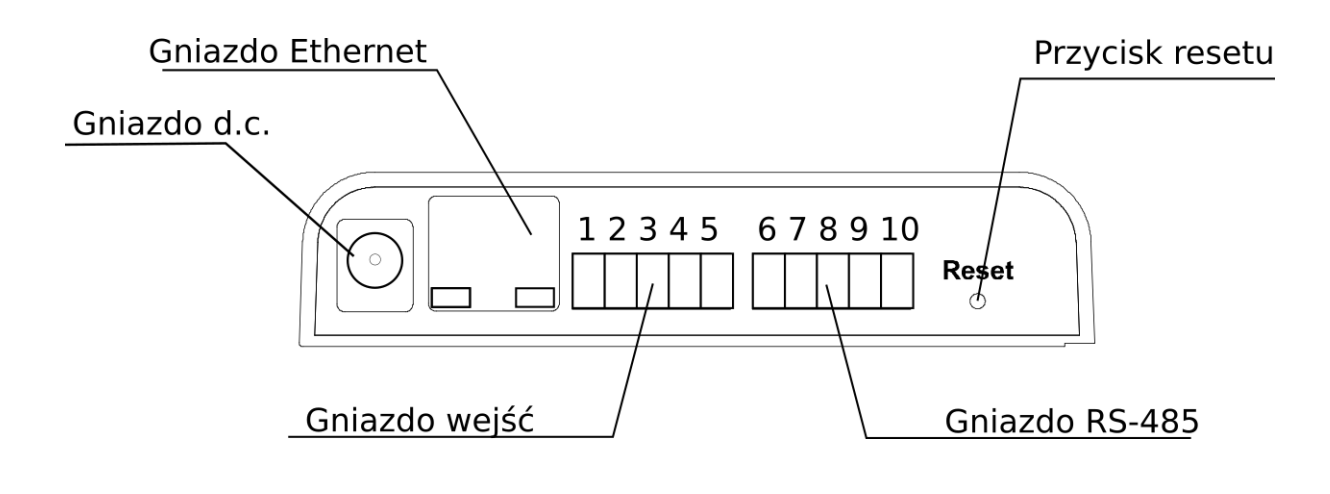

*Rys.3. Widok części tylnej rejestratora HT25*

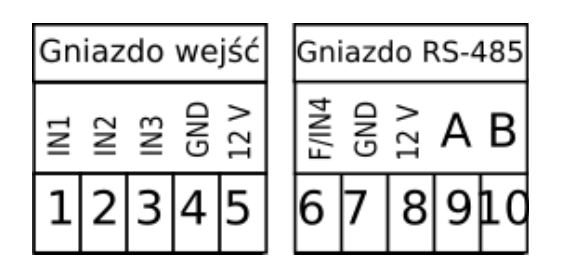

*Rys.4. Schemat podłączeń gniazd wejść i RS-485 rejestratora HT25*

# <span id="page-5-0"></span>**5. Obsługa**

Po podłączeniu przewodów, zamontowaniu i włączeniu zasilania rejestrator jest gotowy do pracy z nastawami fabrycznymi. Rejestrator może być programowany przez wbudowany serwer www lub za pomocą programu eCon (Modbus TCP).

W rejestratorze można programować następujące parametry:

- ustawienia interfejsu Ethernet,
- ustawienia Modbus,
- ustawienia archiwum,
- ustawienia alarmów,
- ustawienia klienta SMTP poczta e-mail (tyko nieszyfrowane połączenia),
- ustawienia systemowe.

#### <span id="page-6-1"></span>**5.1. Komunikaty po włączeniu zasilania**

Rejestrator HT25 wyposażony jest w wyświetlacz LCD umiejscowiony w górnej części obudowy oraz wyświetlacz LED umiejscowiony w bocznej części obudowy.

Po włączeniu zasilania na wyświetlaczu LCD urządzenia prezentowana jest nazwa urządzenia i producenta oraz wersja oprogramowania. Po ok 4s wyświetla się numer seryjny urządzenia a po kolejnych 4s adres IP w sieci, jeśli urządzenie zostało podłączone do sieci Ethernet – adres może być statyczny lub pozyskany z serwera DHCP.

Na wyświetlaczu LED prezentowana jest jedna wielkość, wybrana z własnych rejestrów rejestratora.

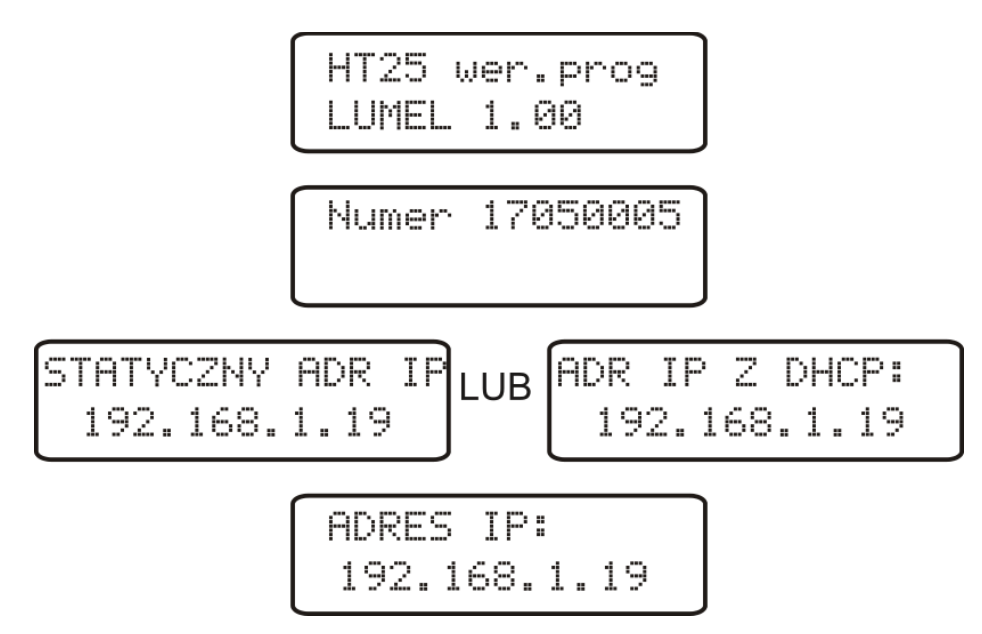

*Rys.5. Komunikaty startowe rejestratora HT25* 

#### <span id="page-6-0"></span>**5.2. Funkcje przycisku RESET**

Urządzenie zawiera jeden przycisk w części tylnej obudowy służący do przywracania ustawień fabrycznych lub wyświetlania bieżącego adresu IP rejestratora. Przycisk ten znajduje się na panelu podłączeniowym – **rys. 3**.

- *przywrócenie parametrów fabrycznych* - następuje po wciśnięciu i przytrzymaniu przycisku przez 10 sekund; Uwaga: każde kolejne przywrócenie parametrów fabrycznych włącza lub wyłącza usługę pozyskiwania adresu sieciowego z serwera DHCP, tzn jeżeli obsługa serwera DHCP jest włączona i wymuszone zostanie przywrócenie parametrów fabrycznych wówczas obsługa serwera DHCP zostanie wyłączona (użytkownik zostanie poinformowany o zmianie komunikatem na wyświetlaczu) i przypisany zostanie do urządzenia domyślny, statyczny adres IP: 192.168.1.19 (maska podsieci: 255.255.255.0), kolejne wymuszenie przywrócenia parametrów fabrycznych spowoduje włączenie obsługi serwera DHCP – parametry sieciowe zostaną pozyskane dynamicznie z serwera;

- *wyświetlenie bieżącego adresu IP rejestratora* – następuje po krótkim wciśnięciu przycisku – około 1 sek.

#### <span id="page-7-2"></span>**5.3. Funkcje przycisków na panelu bocznym**

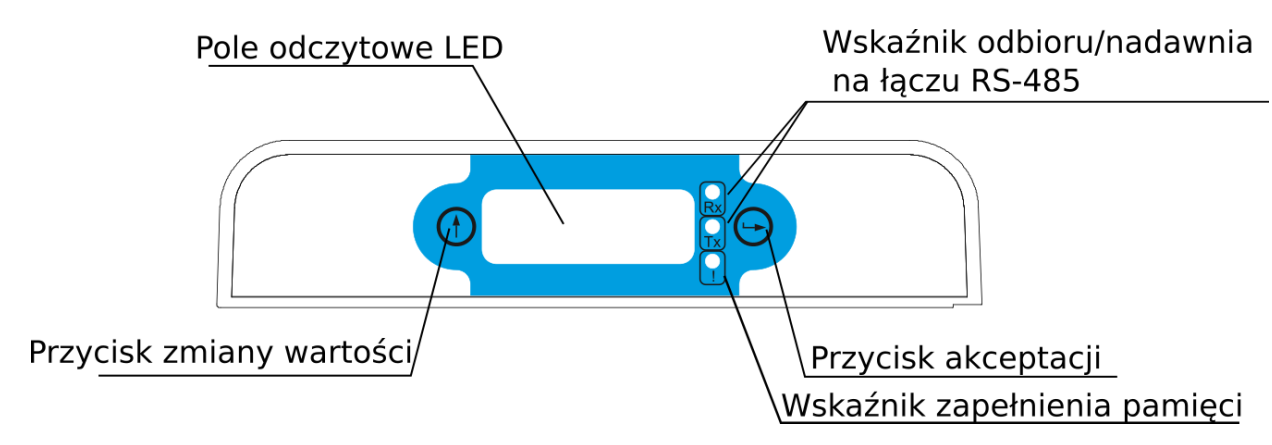

*Rys.6. Widok panelu przedniego rejestratora*

#### <span id="page-7-1"></span>**5.3.1. Funkcje pojedynczych przycisków**

### **przycisk akceptacji**

- wejście w tryb programowania (przytrzymanie przez około 3 sekundy),
- poruszanie się po menu wybór poziomu,
- wejście w tryb zmiany wartości parametru,
- zaakceptowanie zmienionej wartości parametru,

### **przycisk zmiany wartości**

- zmiana wielkości wyświetlanej lub zmiana cyfry modyfikowanej (zmiana funkcji po przytrzymaniu przycisku przez 3 sek),
- poruszanie się po wybranym poziomie,
- zmiana wartości wybranego parametru zwiększanie wartości,

#### <span id="page-7-0"></span>**5.3.2. Funkcje kombinacji przycisków**

- **kombinacja wyjścia do poziomu wyżej**
- wyjście z menu podglądu parametrów przetwornika,
- rezygnacja ze zmiany parametru,

● bezwzględne wyjście z trybu programowanie (przytrzymanie przez około 3 sekundy).

#### <span id="page-8-1"></span>**5.3.3. Matryca programowania**

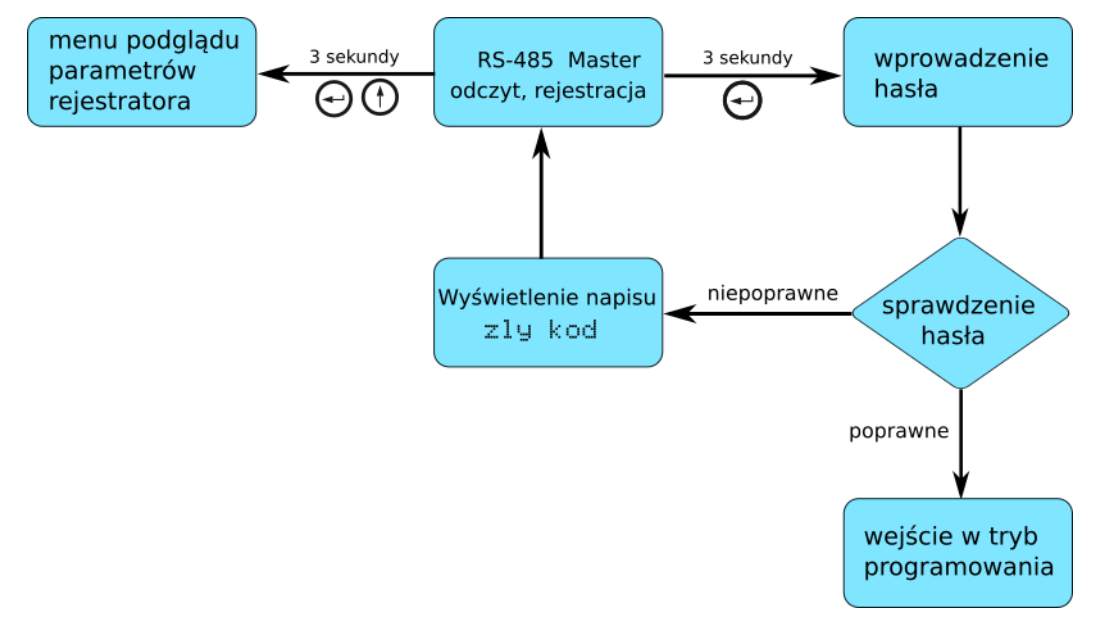

*Rys.7. Algorytm obsługi rejestratora HT25*

#### <span id="page-8-0"></span>**5.4. Programowanie parametrów rejestratora**

Naciśnięcie przycisku  $\leftrightarrow$  i przytrzymanie go przez około 3 sekundy powoduje wejście do matrycy programowania. Jeżeli wejście jest zabezpieczone hasłem wówczas wyświetlony zostanie komunikat o konieczności wpisania hasła. Jeżeli wpisane zostanie niepoprawne hasło wyświetlony zostanie komunikat Zly kod . Wpisanie poprawnego hasła powoduje wejście do matrycy programowania. Na rys. 8 przedstawiono matrycę przejść w trybie programowania. Wybór poziomu menu oraz poruszanie się po parametrach danego podpoziomu dokonuje się za pomocą przycisku  $\textcircled{f}$ . Symbol parametru wyświetlany jest na górnym wierszu wyświetlacza LCD natomiast parametr na dolnym wierszu wyświetlacza LCD. Wejście do edycji danego parametru następuje po wciśnięciu przycisku  $\leftrightarrow$ . Aby zrezygnować z edycji danego parametru należy użyć kombinacji przycisków  $(1)$ Aby wyjść z matrycy programowania do pomiaru należy wcisnąć i przytrzymać kombinację przycisków $\bigoplus \mathbb{O}$ . W przypadku pozostawienia przetwornika w trybie programowania parametrów po upływie czasu 30 sekund nastąpi automatyczne opuszczenie trybu programowania i przejście do wyświetlania wartości wyświetlanej. Zmian funkcji przycisku (f) następuje cyklicznie po przytrzymaniu przycisku około 3 sekund. Aktualna funkcja przycisku jest sygnalizowana na wyświetlaczu LCD symbolami:

- przejście do kolejnej pozycji w menu ( w prawo) lub inkrementacja cyfry modyfikowanego parametru

<< - przejście do kolejnej pozycji w menu ( w lewo) lub zmiana edytowanej cyfry modyfikowanego parametru

| Ustawienia<br>Wyswietl              | Czas<br>podswie                                        | Ċ.                                | Intensuwnos                                                                             | Wartosc<br>Wysw                                                                           |                                             |                                            |                                            |                                          |                                                                         |                                                                  |
|-------------------------------------|--------------------------------------------------------|-----------------------------------|-----------------------------------------------------------------------------------------|-------------------------------------------------------------------------------------------|---------------------------------------------|--------------------------------------------|--------------------------------------------|------------------------------------------|-------------------------------------------------------------------------|------------------------------------------------------------------|
| Para-metry<br>wyświe-tlania         | Czas<br>podświetlenia<br>wyświetlacza                  |                                   | Intensywność<br>podświetlenia<br>wyświetlacza<br><b>LCD</b>                             | Numer rejestru<br>wysw. na dolnym<br>wierszu<br>wyswietlacza                              |                                             |                                            |                                            |                                          |                                                                         |                                                                  |
| Ustawienia<br>RS-485                | Slave<br>Adres                                         |                                   | Protokol                                                                                | Predkosc                                                                                  |                                             | Master/Slave                               |                                            |                                          |                                                                         |                                                                  |
| Parametry<br>interfejsu RS-<br>485  | Adres<br>urządzenia                                    |                                   | Rodzaj ramki                                                                            | Predkość<br>transmisji                                                                    | Numer rejestru<br>bazowego (tryb<br>Master) |                                            |                                            |                                          |                                                                         |                                                                  |
| Ustawienia<br>Ethernet              | Klient<br>DHCP                                         | adres<br>IP 32                    | adres<br>IP 10                                                                          | maska 32                                                                                  | maska 10                                    | brama 32                                   | Brama 10                                   | Adres<br><b>DNS 32</b>                   | Adres<br>DNS 10                                                         | Port SMTP                                                        |
| Parametry<br>interfejsu<br>Ethernet | Włączenie/<br>wyłaczenie<br>klienta<br><b>DHCP</b>     | B3,B2 bajt<br>adresu IP<br>(IPy4) | <b>B1,B0</b><br>bait<br>adresu IP<br>(IPv4)                                             | B3,B2 bajt<br>maski<br>podsieci                                                           | B1,B0 bajt<br>maski<br>podsieci             | B3,B2 bajt<br>adresu<br>bramy<br>domyślnej | B1,B0 bajt<br>adresu<br>bramy<br>domyślnej | B5,B4 bajt<br>adresu MAC<br>przetwornika | B3,B2 bajt<br>adresu MAC<br>przetwornika                                | B1,B0 bajt adresu<br><b>MAC</b><br>przetwornika                  |
|                                     |                                                        |                                   | uzyskane z DHCP lub wprowadzone ręcznie gdy DHCP wyłączone,<br>B3.B2.B1.B0              |                                                                                           |                                             |                                            |                                            | B5:B4:B3:B2:B1:B0<br>format :            |                                                                         |                                                                  |
|                                     |                                                        |                                   |                                                                                         |                                                                                           |                                             |                                            | format:                                    |                                          |                                                                         |                                                                  |
|                                     | <b>Adm</b><br>modbusT<br><b>CP</b>                     | Port<br>Modbus                    | Czas<br>Modbus                                                                          | il.<br>pol.TCP                                                                            | Port<br>kom.FTP                             | Port<br>daneFTP                            | Port<br><b>HTTP</b>                        | Pred.tr<br>ansm.                         | Par.std.<br>Eth.                                                        | ZastosujZm<br>ia                                                 |
|                                     | Adres<br>urzadzenia<br>dla usługi<br>modbusa<br>TCP/IP | Port<br>modbusa<br>TCP/IP         | Czas<br>zamknięci<br>a portu<br>usługi<br>modbusa<br>TCP/IP<br>przy<br>bezczynn<br>ości | llość<br>dopuszczalnyc<br>h<br>jednoczesnych<br>połączeń z<br>usługą<br>modbusa<br>TCP/IP | Port komend<br>serwera FTP                  | Port danvch<br>serwera FTP                 | numeru<br>portu<br>serwera<br><b>WWW</b>   | Predkość<br>transmisji                   | Ustawienie<br>standardow<br>vch<br>parametrów<br>interfejsu<br>Ethernet | Zastosowanie<br>zmian w<br>parametrach<br>interfejsu<br>Ethernet |
| Ustawienia<br>Serwis                | Param.<br>Fabr.                                        | Haslo                             | Czas                                                                                    | Data                                                                                      |                                             |                                            |                                            |                                          |                                                                         |                                                                  |

*Rys.8. Matryca programowania*

#### <span id="page-9-0"></span>**5.4.1. Sposób zmiany wartości wybranego parametru**

W celu zwiększenia wartości wybranego parametru należy wcisnąć przycisk  $\bigoplus$ (gdy aktywna jest funkcja przycisku). Jednokrotne wciśnięcie przycisku powoduje zwiększenie wartości o 1. Zwiększenie wartości przy wyświetlanej cyfrze 9 powoduje ustawienie 0 na tej cyfrze. Zmiana cyfry następuje po zmianie funkcji przycisku (f) poprzez przytrzymanie go przez 3 sek ( zmiana funkcji na << ). Naciśnięcie przycisku przy edycji najbardziej znaczącej cyfry powoduje przejście do edycji znaku cyfry – zmiana znaku następuje po wciśnięciu przycisku  $\bigoplus$  gdy aktywna jest funkcja  $\mathbb{C}^n$ 

W celu zaakceptowania nastawionego parametru należy wcisnąć przycisk $\Theta$ . Nastąpi wtedy zapisanie parametru. Wciśnięcie kombinacji przycisków $\bigoplus$   $\bigoplus$  w trakcie zmiany wartości parametru spowoduje zrezygnowanie z zapisu.

#### <span id="page-10-0"></span>**5.5. Podłączenie urządzenia – konfiguracja**

#### **5.5.1. Podłączanie rejestratora do sieci wyposażonej w serwer DHCP**

Najprostszym sposobem podłączenia rejestratora HT25 do sieci Ethernet jest wykorzystanie istniejącego w sieci serwera DHCP, który przydziela dołączanym urządzeniom parametry komunikacyjne tj. adres IP, maska podsieci, brama, adres DNS. W celu wykorzystania automatycznej konfiguracji z serwera DHCP należy się upewnić, ze rejestrator jest uruchomiony z włączona usługą klienta DHCP - w tym celu włączamy zasilanie rejestratora i obserwujemy komunikaty początkowe :

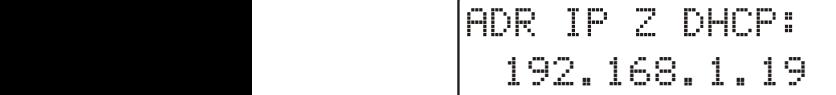

a) komunikat o pracy rejestratora z włączoną usługą klienta DHCP – wyświetlony adres IP jest aktualnym adresem rejestratora pozyskanym z serwera DHCP;  $\overline{\phantom{a}}$  1.000  $\overline{\phantom{a}}$  1.000  $\overline{\phantom{a}}$  1.000  $\overline{\phantom{a}}$  1.000  $\overline{\phantom{a}}$  1.000  $\overline{\phantom{a}}$  1.000  $\overline{\phantom{a}}$  1.000  $\overline{\phantom{a}}$  1.000  $\overline{\phantom{a}}$  1.000  $\overline{\phantom{a}}$  1.000  $\overline{\phantom{a}}$  1.000  $\overline{\phantom{a}}$  1.000  $\overline{\$ 

192.168.1.19 STATYCZNY ADR IP

b) komunikat o pracy rejestratora z wyłączoną usługą klienta DHCP - wyświetlony adres IP jest aktualnym adresem rejestratora ustawionym ręcznie lub domyślnym

adresem (po przywróceniu parametrów domyślnych); w celu pozyskania adresu z serwera<br>DUSD DHCP należy przywrócić rejestratorowi parametry fabryczne, pkt.5.2, i ponownie uruchomić urządzenie – wówczas powinien zostać wyświetlony komunikat a) z adresem IP pozyskanym z serwera DHCP.

W celu dalszej konfiguracji urządzenia należy podłączyć komputer (tablet, telefon) do tej samej sieci Ethernet (również z włączonym klientem DHCP – automatyczne pozyskiwanie adresu IP), otworzyć przeglądarkę internetową i wpisać w polu adresu przeglądarki wyświetlony przez HT25 adres IP. Spowoduje to wyświetlenie ekranu logowania do serwera WWW rejestratora, który umożliwi dalszą konfigurację – zalogować się należy na konto administratora, pkt. 5.6.3.2.

Po uzyskaniu dostępu do pełnej konfiguracji zaleca się wyłączenie klienta DHCP, pozostawiając pozyskane parametry sieciowe bez zmian – adres IP, maska podsieci, brama, adres DNS zostaną zapisane jako parametry statyczne.

**5.5.2. Podłączanie rejestratora do sieci bez korzystania z serwera DHCP**

W celu wykorzystania statycznej konfiguracji parametrów sieciowych należy się upewnić, ze rejestrator jest uruchomiony z wyłączona usługą klienta DHCP - w tym celu włączamy zasilanie rejestratora i obserwujemy komunikaty początkowe :

a) komunikat o pracy rejestratora z włączoną usługą klienta DHCP – wyświetlony adres IP jest aktualnym adresem rejestratora pozyskanym z serwera DHCP;

#### HT25-07 Instrukcja obsługi 12

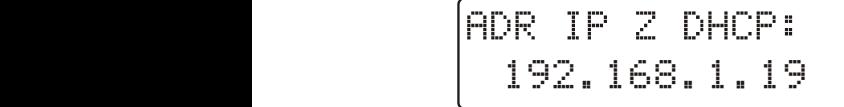

W celu ustawienia statycznego adresu IP należy przywrócić rejestratorowi parametry fabryczne, pkt.5.2, i ponownie uruchomić urządzenie – wówczas powinien

zostać wyświetlony komunikat b) ze statycznym, domyślnym adresem IP.

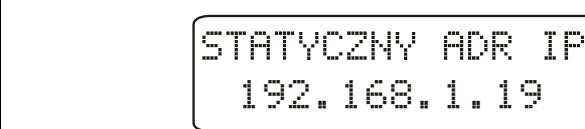

b) komunikat o pracy rejestratora z wyłączoną usługą  $192.168.1.19$  | klienta DHCP – wyświetlony adres IP jest aktualnym adresem rejestratora ustawionym ręcznie lub domyślnym **LUB**<br>Lub

adresem (po przywróceniu parametrów domyślnych), jeżeli wyświetlony adres jest różny od 192.168.1.19 należy dwukrotnie przywrócić parametry fabryczne, pkt.5.2; 192.168.1.19

W celu dalszej konfiguracji rejestratora należy podłączyć komputer (tablet, telefon) do tej samej sieci Ethernet (lub bezpośrednio z rejestratorem) i wyłączyć automatyczne pozyskiwanie parametrów sieciowych. Następnie należy ręcznie wpisać w komputerze (tablecie, telefonie) statyczne parametry odpowiadające domyślnym parametrom sieciowym HT25 pkt. 5.6.2 (taka sama maska podsieci a adres IP dowolny z puli 192.168.1.X za wyjątkiem adresu 192.168.1.19 przypisanego standardowo do HT25). Po zestawieniu połączenia należy otworzyć przeglądarkę internetową i wpisać w polu adresu przeglądarki domyślny adres IP 192.168.1.19. Spowoduje to wyświetlenie ekranu logowania do serwera WWW rejestratora, który umożliwi dalszą konfigurację – zalogować się należy na konto administratora, pkt. 5.6.3.2. Po zalogowaniu do serwera WWW rejestratora można zmienić parametry sieciowe wg własnych potrzeb - szczególnie należy zmienić adres IP aby pracujący rejestrator nie posiadał domyślnego adresu IP gdyż utrudni to konfigurację kolejnych rejestratorów pracujących w tej samej sieci Ethernet.

#### <span id="page-11-0"></span>**5.4. Funkcje rejestratora**

Rejestrator HT25 pełni funkcję mastera sieci MODBUS RTU, odczytującego dane z dołączonych urządzeń. W tym celu należy skonfigurować port RS-485 rejestratora do pracy w trybie "Master". Tryb "Slave" rejestratora używany jest do aktualizacji oprogramowania. Maksymalnie rejestrator może odpytywać 10 urządzeń, przy czym z każdego z urządzeń może odczytywać maksymalnie 10 rejestrów (10 kanałów) . Do odczytu danych z urządzeń wykorzystywana jest funkcja Modbusa odczytu n-rejestrów (numer 3) lub funkcja odczytu rejestrów wejściowych (numer 4). Jeżeli zachodzi potrzeba odczytu większej liczby rejestrów z danego urządzenia należy skonfigurować odrębne kanały do odczytu tego samego urządzenia z różnymi adresami bazowymi. Konfigurację

rejestratora do pracy w trybie master umożliwia wbudowany serwer WWW.

#### **5.4.1. Konfiguracja interfejsu RS-485 rejestratora**

Główny panel serwera WWW zawiera okno "Modbus", po kliknięciu którego użytkownik może skonfigurować rejestrator do odpytywania urządzeń poprzez protokół Modbus na łączu RS-485. Istnieje możliwość konfiguracji 10 kanałów. Kanał nr 8 jest dedykowany do przetworników/ sond temperatury i wilgotności (P18, P18D, P19) ale może być wykorzystywany do połączenia z dowolnym urządzeniem. Okno konfiguracji "Modbus" składa się z 3 zakładek:

1) RS-485 - parametry globalne interfejsu RS-485 – transmisyjne – możliwość ustawienia prędkości, kontroli parzystości, trybu pracy oraz w trybie Master dopuszczalnej ilości błędnych odpowiedzi i maksymalnego czasu odpowiedzi, patrz rys. 9.

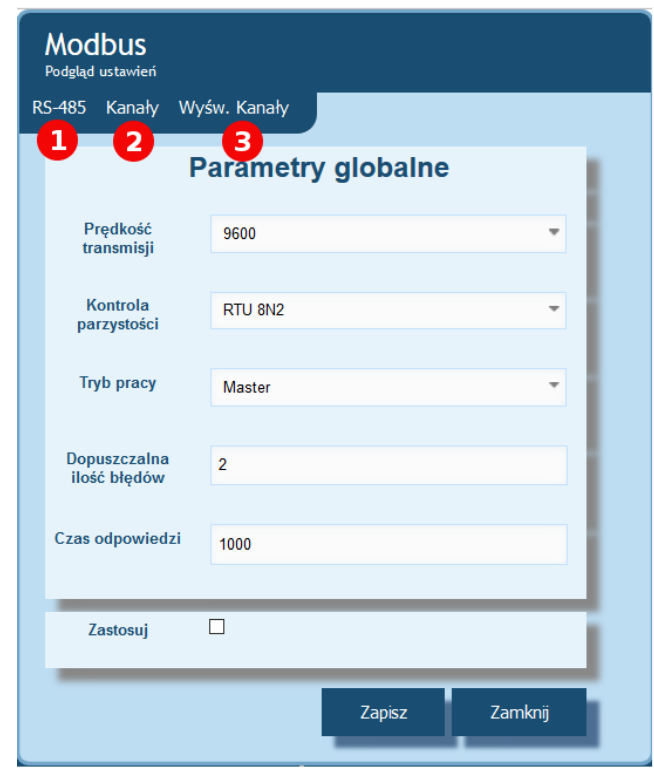

Rys.9. Widok zakładki "RS-485" okna "Modbus"

2) Kanały – konfiguracja kanałów Modbus Master – konfiguracja odpytywanego urządzenia: adres, wybór funkcji Modbus, numer rejestru początkowego, liczba rejestrów, rodzaj odpytywanych rejestrów, interwał odpytywania a także wybór wielkości wyświetlanych na głównym oknie serwera WWW (kafelek dedykowany dla danego kanału) oraz definicja nazwy własnej kanału

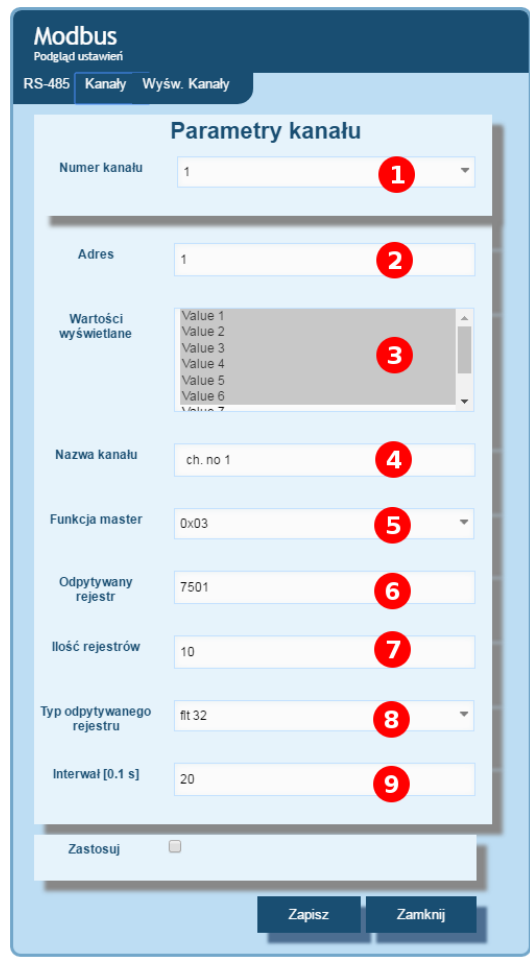

- Rys.10. Okno konfiguracji kanałów Modbus Master
- 3) Wyśw.Kanały wybór kanałów do prezentacji na głównym panelu strony WWW w postaci indywidualnych kafelków danego kanału

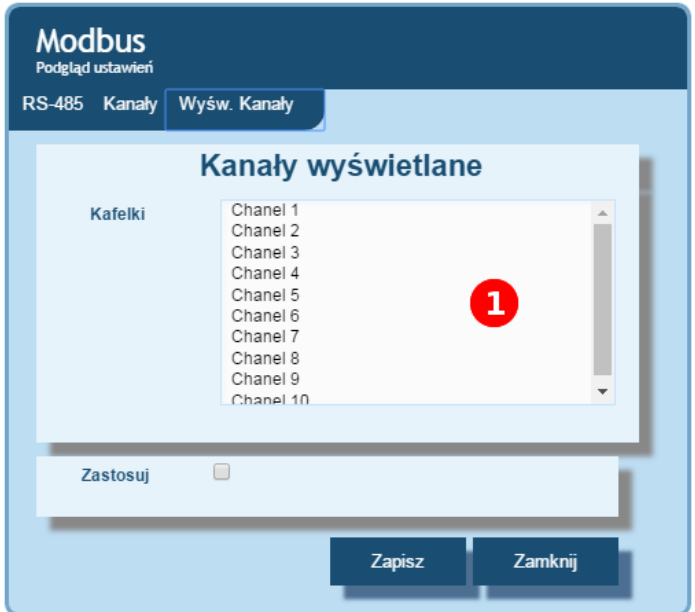

Rys.11. Okno wyboru kanałów Modbus Master wyświetlanych na głównej stronie serwera WWW

#### HT25-07 **Instrukcja obsługi** 15

Podczas pracy w trybie master rejestrator odpytuje urządzenia w sieci, a odczytane z nich dane są dostępne w rejestrach danych (rejestry 8000…8099 - kanał 1 8000...8009, kanał 2 8010...8019, itd ). Urządzenia odpytywane są w kolejności zgodnej z konfiguracją (kanał 1, kanał 2, kanał 3 itd.) przy czym częstotliwość odpytywania urządzeń zależy w dużej mierze od prędkości urządzeń pracujących na magistrali. Dla urządzeń z długim czasem odpowiedzi, może się zdarzyć, że czas pomiędzy kolejnymi odczytami danych z urządzenia jest dłuższy niż czas ustawiony w konfiguracji rejestratora. Różnica czasów wynika z czasu oczekiwania na odpowiedź urządzenia i czasu trwania przesyłania danych. W przypadku, ustawienia długiego czasu oczekiwania na odpowiedź i braku urządzenia z którego mają nastąpić odczyty, rejestrator po każdym wysłaniu zapytania czeka czas (określony parametrem "czas odpowiedzi"), dlatego też w przypadku wyłączania urządzenia z sieci należy wyłączyć jego obsługę we rejestratorze poprzez ustawienie wartości adresu "0" (wyłączenie odpytywania danego kanału).

#### <span id="page-14-0"></span>**5.5. Opis pola odczytowego LCD rejestratora HT25**

Rejestrator HT25 jest wyposażony w podświetlany wyświetlacz LCD składający się z dwóch wierszy po 16 znaków każdy. Górny wiersz wyświetlacza jest wykorzystany do prezentacji wartości mierzonych –np. temperatury i wilgotności względnej oraz do wyświetlania piktogramów statusu wewnętrznej pamięci systemu plików. Na dolnym wierszu wyświetlacza jest prezentowany stan zapełnienia pamięci wewnętrznej, stan alarmów, godzina oraz data. Podczas normalnej pracy rejestrator wyświetla wartości mierzone naprzemiennie z ich symbolami.

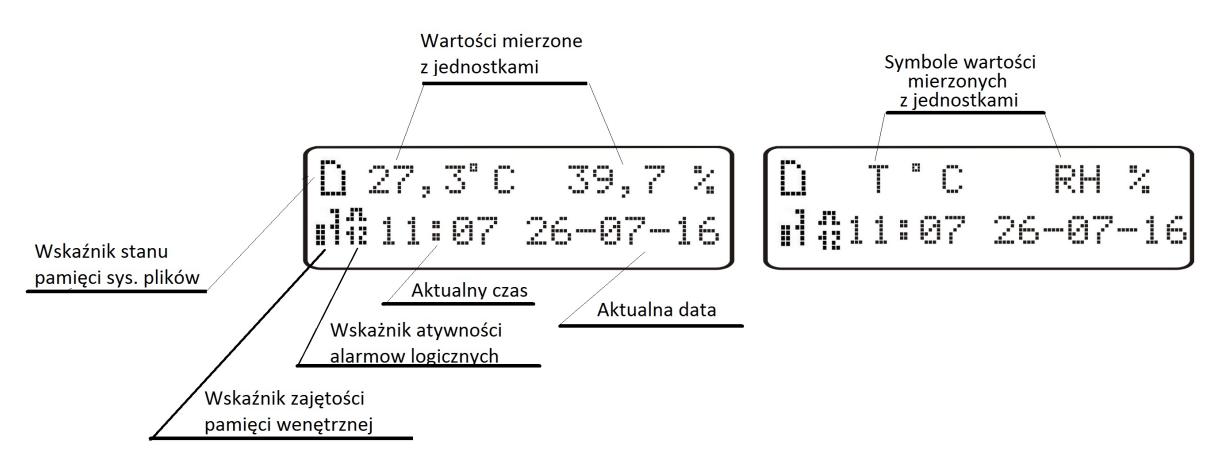

*Rys.12. Opis pola odczytowego rejestratora HT25* 

W tablicach 1, 2 przedstawione zostały symbole wyświetlane na wyświetlaczu LCD oraz ich znaczenia.

#### **Tablica 1**

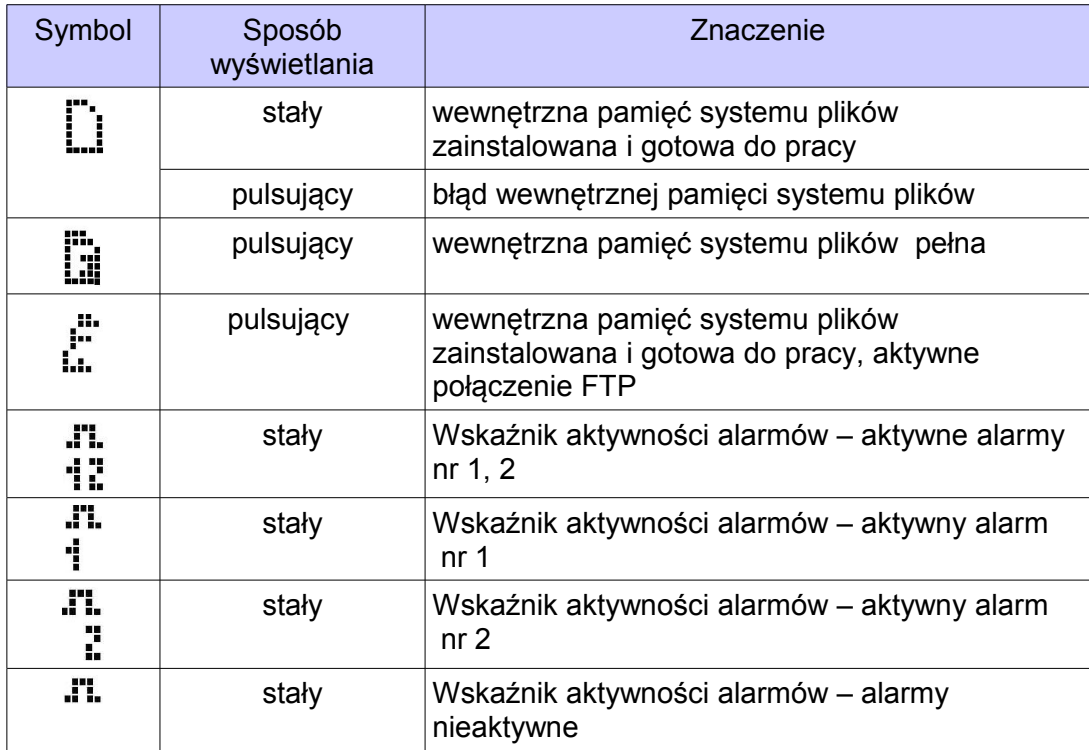

#### **Tablica 2**

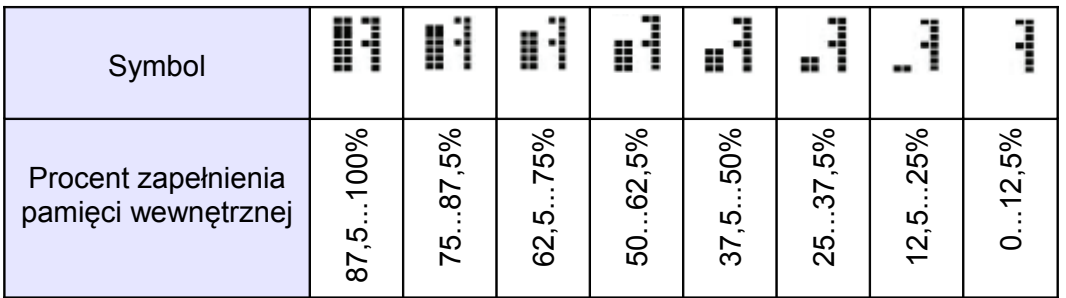

Przekroczenia zakresów pomiarowych są sygnalizowane wyświetleniem znaków specjalnych na górnym wierszu wyświetlacza LCD:

- - przekroczenie dolne zakresu wartości wyświetlanej
- - przekroczenie górne zakresu wartości wyświetlanej

#### <span id="page-15-0"></span>**5.5. Wybór wielkości wyświetlanych na wyświetlaczu LCD**

Domyślnie na wyświetlaczu LCD prezentowane są wartości temperatury i wilgotności wraz z jednostkami (wartości odczytane z kanału 8 Modbas Master). Wielkość wyświetlana może być zmieniona po kliknięciu kafelka ustawień serwisowych i wybraniu zakładki "Wyświetlacz". Lista wyboru wielkości wyświetlanych zawiera jeszcze punkt rosy oraz wilgotność bezwzględną albo jeden z 12 własnych rejestrów rejestratora – rejestry definiowane przez użytkownika wybrane spośród dowolnych 32 bitowych rejestrów HT25, np. rejestry z wartościami odczytanymi z dowolnego kanału z zakresu 8000...8099.

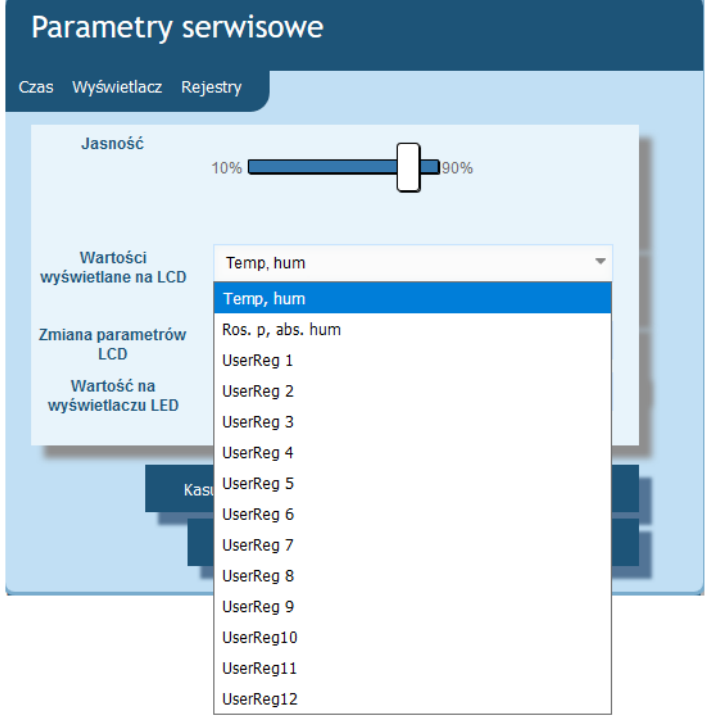

*Rys.13. Wybór wielkości wyświetlanej na wyświetlaczu LCD*

#### <span id="page-16-0"></span>**5.6. Opis pola odczytowego LED rejestratora HT25**

Pole odczytowe LED znajduje się na bocznej części obudowy i składa się z czterech cyfr koloru żółtego. Umożliwia wyświetlanie wartości jednego z własnych 12 rejestrów pod warunkiem że jego wartość mieści się w zakresie -999...9999. Wielkość wyświetlana może być zmieniona po kliknięciu kafelka ustawień serwisowych i wybraniu zakładki "Wyświetlacz".

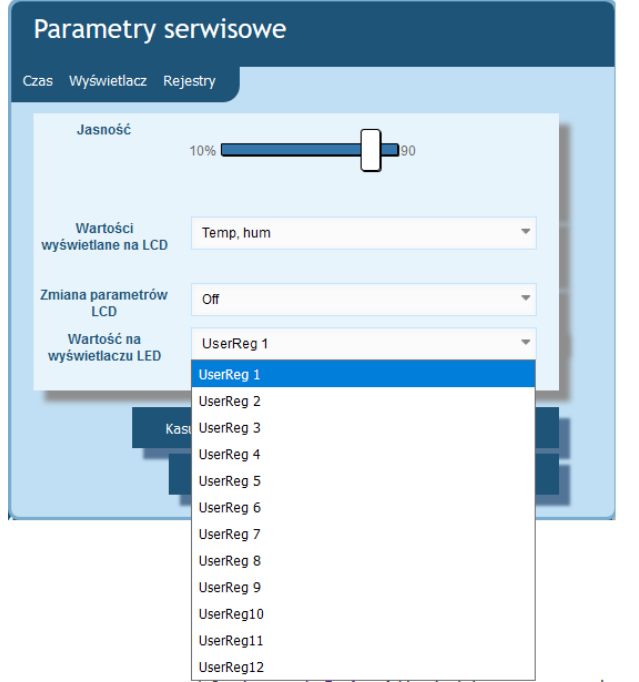

*Rys.14. Wybór wielkości wyświetlanej na wyświetlaczu LED*

#### <span id="page-17-0"></span>**5.7. Interfejs Ethernet 10/100-BASE-T**

Rejestratory HT25 są wyposażone w interfejs Ethernet umożliwiający ich podłączenie (wykorzystując gniazdo RJ45) do lokalnej lub globalnej sieci ( LAN lub WAN) i wykorzystanie usług sieciowych zaimplementowanych w rejestratorach: serwer WWW, serwer FTP, Modbus slave TCP/IP, klient SMTP. W celu wykorzystania usług sieciowych rejestratora należy skonfigurować jego parametry ethernetowe. Standardowe parametry Ethernetowe rejestratora zostały przedstawione w **tablicy 4**. Podstawowym parametrem jest adres IP rejestratora – domyślnie 192.168.1.19, który musi być unikatowy wewnątrz sieci do której podłączamy urządzenie. Adres IP może zostać przydzielony rejestratorowi automatycznie przez serwer DHCP występujący w sieci pod warunkiem że rejestrator będzie miał włączoną opcję uzyskiwania adresu z serwerów DHCP: Usługa DHCP jest domyślnie wyłączona, wówczas rejestrator inicjuje się z domyślnym adresem IP umożliwiając użytkownikowi zmianę adresu IP poprzez serwis WWW.

**Uwaga:** Rejestrator umożliwia jednoczesne zestawienie maksymalnie do 10 połączeń!! Zaimplementowane w rejestratorze aplikacje wykorzystują od 1 do 2 połączeń:

- modbus TCP/IP 1 połączenie
- serwer WWW minimum 1 połączenie
- serwer FTP 2 połaczenia
- klient SMTP 1 połączenie

#### <span id="page-18-0"></span>**5.7.1. Podłączenie interfejsu 10/100-Base-T**

Do uzyskania dostępu do usług Eternetowych, wymagane jest podłączenie rejestratora do sieci za pośrednictwem gniazda RJ45 umieszczonego w górnej części rejestratora, pracującej zgodnie z protokołem TCP/IP.

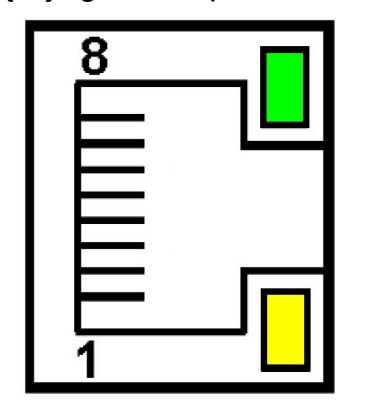

*Rys.15. Widok i numeracja pinów gniazda RJ45 rejestratora* 

Opis znaczenia diod gniazda RJ45 rejestratora:

● dioda żółta - świeci się kiedy rejestrator jest poprawnie podłączony do sieci Ethernet

100 Base-T, nie świeci się kiedy rejestrator nie jest podłączony do sieci lub jest podłączony do sieci 10-Base-T.

dioda zielona - Tx/Rx, świeci się nieregularnie kiedy rejestrator wysyła i pobiera dane, kiedy dane nie są przesyłane świeci się światłem ciągłym

Do podłączenia rejestratora do sieci zaleca się stosowanie skrętki:

- U/FTP skrętka z każdą parą foliowaną,
- F/FTP skrętka z każdą parą foliowaną dodatkowo kabel w ekranie z folii,
- S/FTP (dawniej SFTP) skrętka z każdą parą foliowaną dodatkowo kabel w ekranie z siatki,
- SF/FTP (dawniej S-STP) skrętka z każdą parą foliowaną dodatkowo w ekranie z folii i z siatki .

Kategorie skrętki według europejskiej normy EN 50173 minimalnie: klasa D (kategoria 5) – dla szybkich sieci lokalnych, obejmuje aplikacje wykorzystujące pasmo częstotliwości do 100 MHz. Opis połączenia został przedstawiony w tablicy 3. Dla interfejsu Ethernet należy zastosować przewód skrętka typu STP (ekranowa) kategorii 5 z wtykiem RJ-45 o kolorystyce żył (według tablicy 3) w następującym standardzie:

- EIA/TIA 568A dla obu wtyków przy tzw. połączeniu prostym HT25 do koncentratora sieciowego (hub) lub przełącznika sieciowego (switch),
- EIA/TIA 568A dla pierwszego wtyku oraz EIA/TIA 568B dla drugiego wtyku przy

tzw. połączeniu z przeplotem (krzyżowym) stosowanym m. in. przy bezpośrednim podłączeniu rejestratora HT25 do komputera.

#### **Tablica 3**

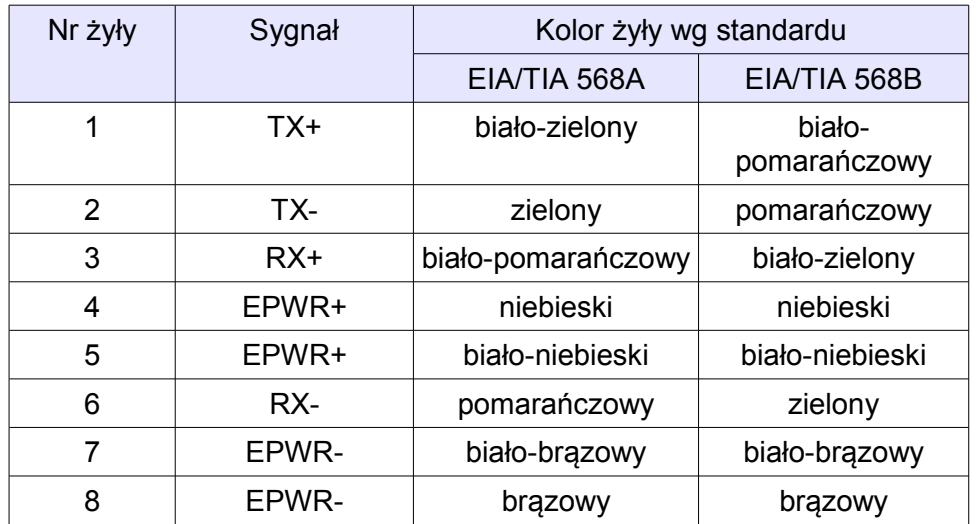

#### <span id="page-19-1"></span>**5.7.2. Parametry domyślne interfejsu Ethernet**

#### **Tablica 4**

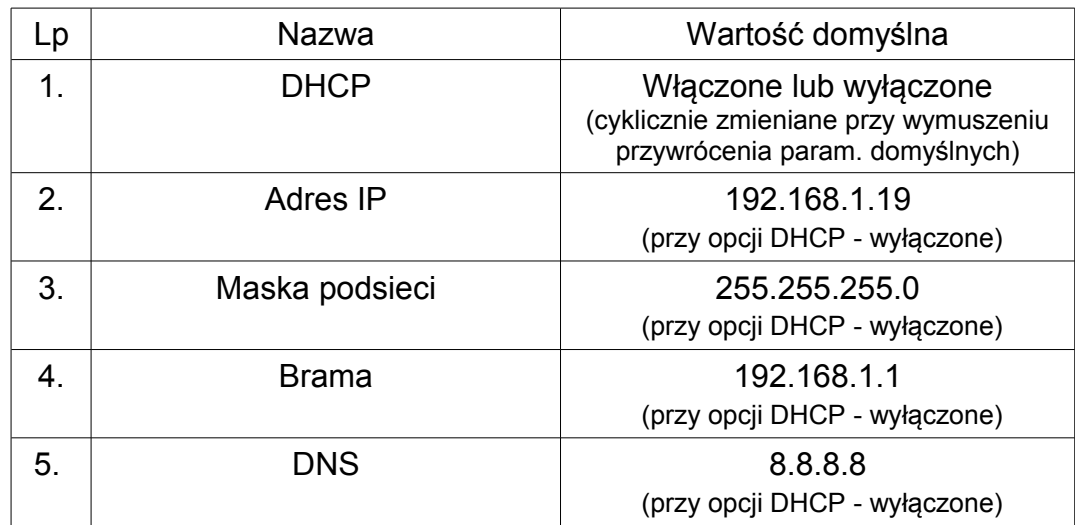

#### <span id="page-19-0"></span>*5.7.2.1. Zmiana parametrów interfejsu Ethernetu*

Zmiana parametrów interfejsu Ethernet jest możliwa poprzez wbudowany serwer WWW.

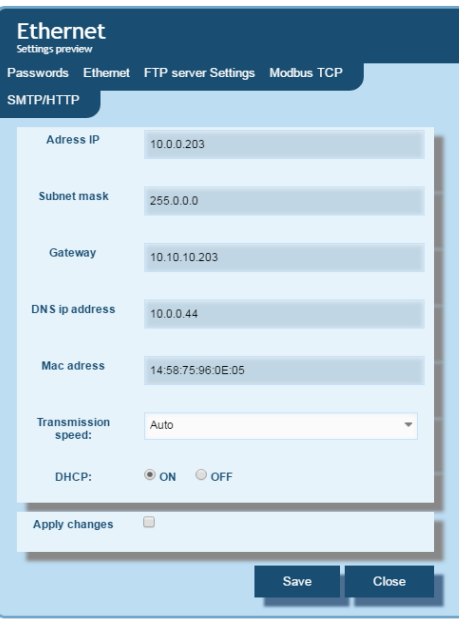

*Rys.16. Widok okna zmiany parametrów interfejsu Ethernet*

#### <span id="page-20-0"></span>**5.7.3 Serwer WWW**

Rejestrator HT25 udostępnia własny serwer WWW umożliwiający zdalne monitorowanie wartości mierzonych oraz zdalną konfigurację i odczyt stanu rejestratora. W szczególności strona WWW umożliwia:

- uzyskanie informacji o urządzeniu ( numer seryjny, kod wykonania, wersja oprogramowania, wersja bootloader'a, wariant (wykonanie standardowe lub specjalne),
- podgląd bieżących wartości odczytywanych po RS-485,
- odczyt statusu urządzenia,
- wybór języka dla strony WWW,
- dokonanie konfiguracji

Dostęp do serwera WWW uzyskuje się poprzez wpisanie adresu IP rejestratora w przeglądarce internetowej, np.: http://192.168.1.19 (gdzie 192.168.1.19 jest ustalonym adresem rejestratora). Standardowym portem serwera WWW jest port "80". Port serwera może zostać zmieniony przez użytkownika.

**Uwaga:** Do poprawnego działania strony wymagana jest przeglądarka z włączoną obsługą JavaScript i zgodna ze standardem XHTML 1.0 (wszystkie popularne przeglądarki, Internet Explorer w wersji minimum 8).

#### <span id="page-21-0"></span>*5.7.3.1 Widok ogólny*

| Punkt<br>1<br>Temp: 24.7 °C<br>13.1 °C<br>rosy:          | Wilg.<br>11.0 $g/m3$<br>Wilg.: 48.5 %<br>abs.:           |
|----------------------------------------------------------|----------------------------------------------------------|
| 24.7 °C<br>13.1 °C<br>max:                               | max: 48.5 %<br>11.0 $g/m3$<br>max:                       |
| 24.7 °C<br>13.1 °C<br>min:                               | 48.5 %<br>11.0 $g/m3$<br>min:<br>min:                    |
| <b>User registers</b>                                    | ch no 1 (ch.1)<br>16                                     |
| • DewPoint<br>$\bullet$ RH<br>48.39<br>13.12             | 1 24.75<br>6 36.43<br>7 0.00                             |
| · UserReg 6<br>• UserReg 5<br>36.43<br>0.00              |                                                          |
| · UserReg 9<br>• UserReg 8<br>0.00<br>61.72              | ch no 2 (ch.2)<br>$11.00e + 20$<br>2 1.00e+20 3 1.00e+20 |
| · UserReg11<br>• UserReg12<br>$1.00e + 7$<br>$1.00e + 7$ | $51.00e+20$<br>$41.00e+20$<br>$61.00e+20$                |
| P18D (ch.8)                                              | ch no 9 (ch.9)                                           |
| 2 48.51<br>3 13.11                                       | $11.00e + 20$<br>2 1.00e+20 3 1.00e+20                   |
| 5 0.00<br>6 36.43                                        | $41.00e+20$<br>$51.00e+20$<br>$61.00e+20$                |
| o<br>Wejścia binarne<br>Ethernet                         | 모우우<br>급급급 Modbus<br>Archiwum<br>Alarmy                  |
|                                                          |                                                          |
|                                                          | 15<br>$\overline{17}$<br><b>THE REAL</b>                 |

*Rys.17. Widok ogólny głównej strony serwisu WWW*

Opis funkcji poszczególnych kafelków serwisu WWW:

- 1) Widok pomiarów i po kliknięciu na kafelek wyświetlanie wykresów z trendami.
- 2) Ustawienia interfejsu Ethernet.
- 3) Ustawienia archiwum oraz informacje o zajętości pamięci i procesie zrzutu danych do pamięci systemu plików.
- 4) Ustawienia alarmów oraz informacja o ich stanie.
- 5) Informacje o urządzeniu, nadawanie indywidualnej nazwy rejestratorowi.
- 6) Ustawienia czasu, wyświetlacza LCD oraz konfiguracja własnych wartości wyświetlanych – grupy 12 wartości dowolnych rejestrów rejestratora do których można przypisać własną nazwę i wyświetlić na stronie WWW jako oddzielny kafelek. Zdefiniowane rejestry mogą być archiwizowane oraz sterować alarmami.
- 7) Konfiguracja wiadomości E-mail.
- 8) Wylogowanie ze strony, powrót do strony logowania.
- 9) Konfigurowalna nazwa urządzenia
- 10) Zmiana języka
- 11) Czas do wylogowania w trakcie nieaktywności
- 12) Stan wejść binarnych
- 13) Wartość prędkości wiatru pomiar anemometrem na wejściu binarnym nr 4
- 14) konfiguracja interfejsu RS-485 oraz kanałów Modbus Master
- 15) Okno rejestrów użytkownika
- 16) Okno z wartościami z kanału nr 1 rejestratora
- 17) Okno z wartościami z kanału nr 8 rejestratora

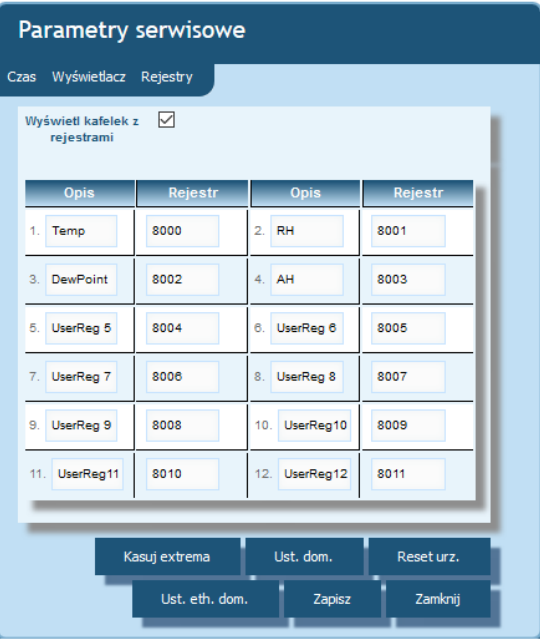

*Rys.18. Widok okna do konfiguracji grupy własnych rejestrów*

#### <span id="page-22-0"></span>*5.7.3.2. Wybór użytkownika WWW*

Rejestrator posiada dwa konta użytkownika dla serwera WWW zabezpieczone indywidualnymi hasłami:

- użytkownik: "**admin**", hasło: "**admin**" dostęp do konfiguracji i podglądu parametrów
- użytkownik: "**user**", hasło: "**pass**" dostęp tylko do podglądu parametrów.
- użytkownik: "gość" dostęp tylko do podglądu wartości pomiarowych na stronie głównej, zalogowanie na konto gościa nie wymaga wpisywania nazwy użytkownika ani hasła, wymagane jest jedynie zaznaczenie opcji "Zaloguj jako gość" i wciśnięcie przycisku "Zaloguj"

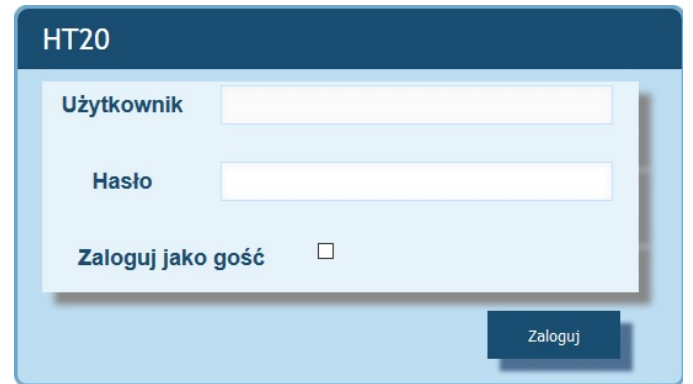

*Rys.19. Widok okna logowania do serwisu WWW*

Wywołanie adresu IP rejestratora w przeglądarce, przykładowo http://192.168.1.19 spowoduje wyświetlenie w przeglądarce okna startowego, gdzie należy podać nazwę i hasło użytkownika. Dodatkowo istnieje możliwość zalogowania się na konto "gość", po zaznaczeniu pola "Zaloguj jako gość" na stronie logowania. Konto użytkownika "gość" jest ograniczone jedynie do przeglądania wartości pomiarowych na stronie głównej. Wylogowanie następuje po 5 minutach nieaktywności na stronie.

#### <span id="page-23-0"></span>*5.7.3.3. Komunikaty dla użytkownika*

Serwer WWW wyposażony jest w system komunikatów dla użytkownika. W przypadku próby zapisania ustawień do rejestratora zwracany jest komunikat o statusie przeprowadzonej operacji. W przypadku aplikacji mobilnych wykorzystano wbudowany w przeglądarkę internetową system powiadamiania użytkownika.

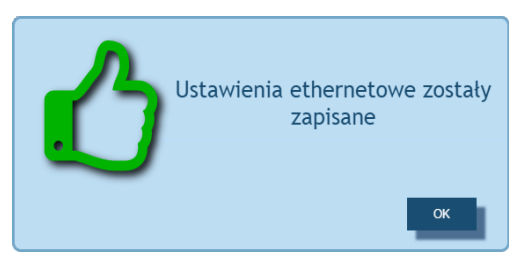

*Rys.20. Widok okna komunikatu o poprawnym zapisie parametrów do urządzenia*

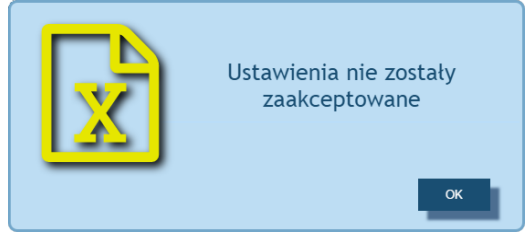

*Rys.21. Widok okna komunikatu o niepoprawnych danych formularza WWW*

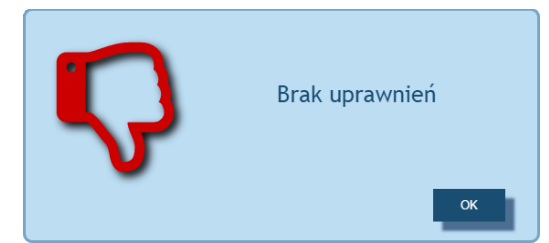

*Rys.22. Widok okna komunikatu informującego braku uprawnień do przeglądania treści strony.*

#### <span id="page-24-1"></span>**5.7.3.4. Dostęp do plików archiwum przez serwer WWW**

Rejestrator HT25 umożliwia dostęp do plików archiwalnych poprzez zaimplementowany na serwerze WWW menadżer plików, który umożliwia pobieranie oraz kasowanie pojedynczych plików. W celu uruchomienia menadżera plików archiwalnych należy kliknąć na kafelek **Archiwum,** następnie kliknąć w przycisk **Pobierz pliki archiwalne**.

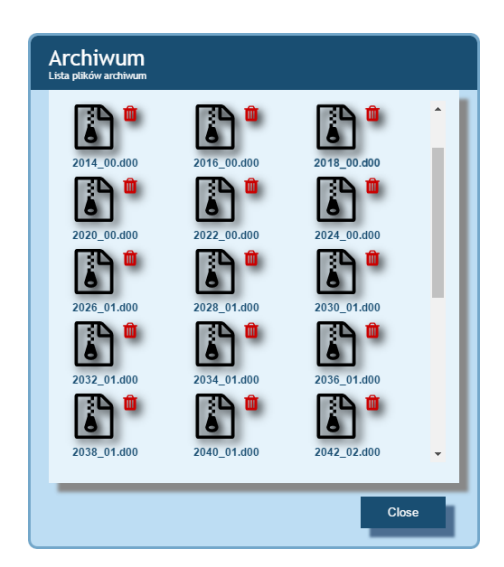

*Rys.23. Widok okna menadżera plików na serwerze WWW*

W celu pobrania pliku należy kliknąć na ikonę pliku, natomiast w celu usunięcia pliku należy klinąć na symbol kosza obok ikony pliku.

#### <span id="page-24-0"></span>**5.7.3.5 Alarmy logiczne**

Rejestrator HT25 wyposażony jest w 2 logiczne wyjścia alarmowe. Każdy z alarmów może pracować w jednym z sześciu trybów. Na **rys. 17** przedstawiono pracę alarmu w trybach: n-on, n-off, on, off. Dwa pozostałe tryby: h-on i h-off oznaczają odpowiednio zawsze załączony i zawsze wyłączony. Tryby te przeznaczone są do ręcznej symulacji stanów alarmowych.

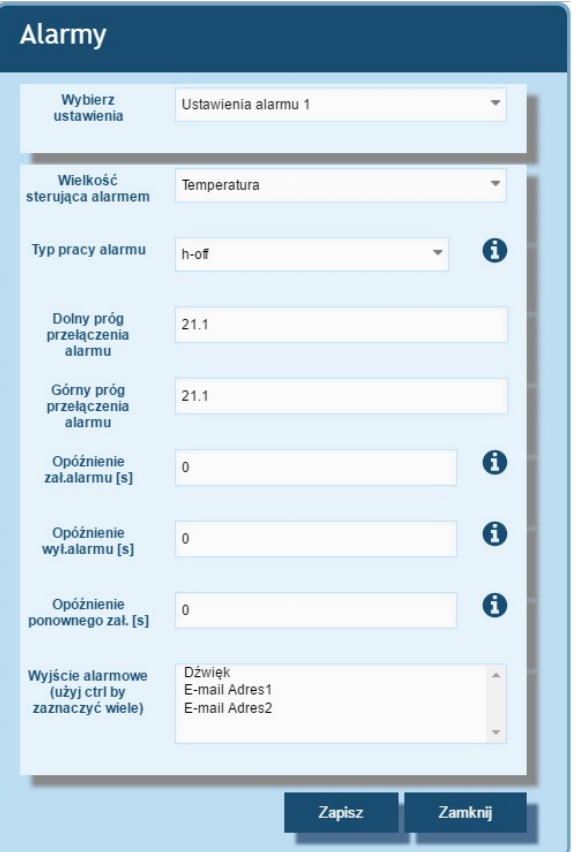

*Rys.24. Widok okna konfiguracji alarmów*

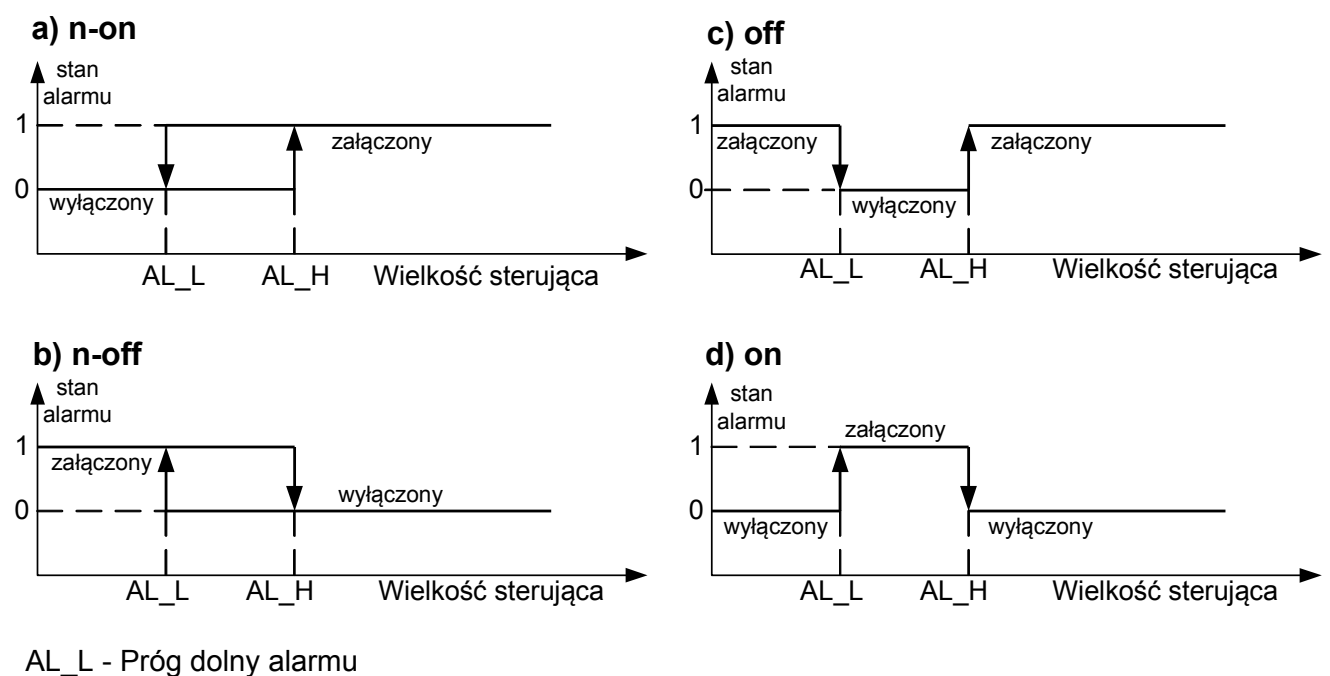

AL\_H – Próg górny alarmu

*Rys.25. Typy alarmów: a) n-on; b) n-off; c) on; d) off.*

**Uwaga:** W przypadku alarmów typu n-on, n-off, on, off wpisanie AL\_L > AL\_H spowoduje wyłączenie alarmu.

W zakładce "Wyjście alarmu" użytkownik może zdecydować jaka akcja zostanie wykonana w następstwie zmiany stanu alarmy:

- **Dźwięk** – alarm dźwiękowy

- **E-mail adres 1** – wysłanie wiadomości e-mail do adresata nr 1

- **E-mail adres 2** – wysłanie wiadomości e-mail do adresata nr 2

Możliwe jest jednoczesne wybranie kilku opcji naraz.

**Uwaga:** jeżeli wybrana zostanie opcja alarmu dźwiękowego dla alarmu nr 1 (2) to nie należy tej samej opcji wybierać dla alarmu nr 2 (1) !!!

#### <span id="page-26-0"></span>**5.7.4 Serwer FTP**

W rejestratorach HT25 zaimplementowany został protokół wymiany plików FTP. Rejestrator pełni funkcję serwera umożliwiając klientom dostęp do wewnętrznej pamięci systemu plików miernika. Dostęp do plików jest możliwy za pomocą komputera, tabletu z zainstalowanym programem klienta FTP lub innego urządzenia pełniącego funkcję klienta FTP. Do transmisji plików z wykorzystaniem protokołu FTP standardowo wykorzystane zostały porty "1025" - port danych oraz "21" - port komend. Użytkownik może zmienić porty wykorzystywane przez protokół FTP jeżeli zajdzie taka potrzeba. Należy pamiętać, iż konfiguracja portów serwera i klienta FTP musi być taka sama.

Program klienta FTP powinien pracować w trybie pasywnym, wówczas połączenie jest w pełni zestawiane przez klienta (klient decyduje o wyborze portu danych). Do transmisji plików z rejestratorem możliwe jest wykorzystanie maksymalnie jednego połączenia w tym samym czasie, dlatego należy w programie klienta ograniczyć maksymalną liczbę połączeń do "1".

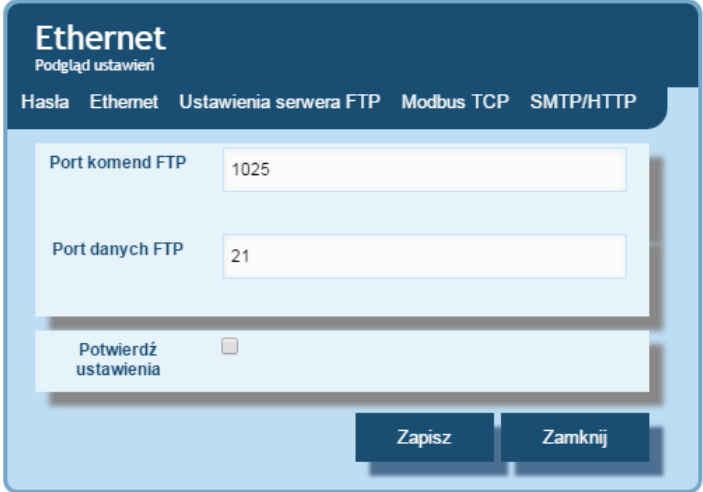

*Rys.26. Widok okna konfiguracji portów FTP*

#### <span id="page-27-1"></span>**5.7.4.1 Wybór użytkownika FTP**

Rejestrator ma dwa konta użytkownika dla serwera FTP zabezpieczone indywidualnymi hasłami:

- użytkownik: "**admin**", hasło: "**admin**" dostęp do zapisu i odczytu plików
- użytkownik: "**user**", hasło: "**passftp**" dostęp tylko do odczytu plików archiwum.

Nazwy użytkowników serwera FTP nie można zmienić natomiast można zmienić hasło dla każdego z użytkowników – zaleca się zmianę haseł ze względów bezpieczeństwa. Hasło musi zawierać minimum 4 znaki. Zmiana hasła jest możliwa jedynie przez stronę WWW w grupie parametrów "Ethernet". Hasła mogą mieć maksymalnie 8 znaków. Jeżeli hasło zostanie utracone – co uniemożliwi korzystanie z serwera FTP należy przywrócić parametry fabryczne interfejsu Ethernet poprzez serwis WWW lub przywrócić wszystkie nastawy do wartości fabrycznych wykorzystując przycisk "Reset" pkt. 4.2. Przywrócone zostaną wszystkie standardowe parametry rejestratora łącznie z parametrami interfejsu Ethernet oraz hasła dla użytkowników serwera FTP:

```
użytkownik "admin" → hasło: "admin" ;
```
użytkownik "**user**" → hasło "**passftp**".

Przykładowym klientem serwera FTP może być program FileZilla. Wpisując w polu adresu adres IP rejestratora można przeglądać i pobierać pliki archiwum.

#### <span id="page-27-0"></span>**5.7.5 Usługa E-mail**

Rejestratory HT25 zostały wyposażone w mechanizm wysyłania wiadomości e-mail wykorzystując protokół SMTP. Aby wysyłanie wiadomości było możliwe należy podać dane uwierzytelniające do pośredniczącego serwera SMTP. Zaleca się aby serwer ten znajdował się w jednej sieci z urządzeniem.

#### *Uwaga:*  **Pośredniczący serwer SMTP musi obsługiwać uwierzytelnianie AUTH PLAIN po nieszyfrowanym połączeniu.**

Usługa umożliwia wysyłanie informacji o zdarzeniach alarmowych oraz informacji cyklicznych w formie krótkich wiadomości e-mail, które zawierają następujące informacje:

• Czas w jakim zaszło zdarzenie,

- Wielkość wywołująca dane zdarzenie,
- Wartości mierzone jakie występowały w momencie zmiany stanu alarmu,
- Nazwę urządzenia z jakiego informacja została wysłana.

Rejestrator HT25 posiada bufor w pamięci na maksimum 20 wiadomości e-mail. Jeżeli wiadomości e-mail nie mogą być wysłane na bieżąco na przykład z powodu braku połączenia są kolejkowane jedno po drugim do momentu kiedy ich ilość nie przekroczy 20. Po przekroczeniu limitu kolejne wiadomości zostaną utracone. W przypadku błędów transmisji, złej konfiguracji lub innych czynników niezależnych od urządzenia(np. ochrona antyspamowa serwera SMTP) wiadomości mogą nie dotrzeć do adresata.

| E-mail               |                                                                                     |  |
|----------------------|-------------------------------------------------------------------------------------|--|
| Adres serwera SMTP   | 0                                                                                   |  |
| <b>Adres nadawcy</b> | 2)                                                                                  |  |
| Uzytkownik SMTP      | B)                                                                                  |  |
| <b>Haslo SMTP</b>    | $\left  \mathbf{4} \right $                                                         |  |
| Adres <sub>1</sub>   | $\vert 5 \vert$<br>Test $1$ 7<br>6 <sup>2</sup><br>None<br>$\overline{\phantom{a}}$ |  |
| Adres <sub>2</sub>   | Test 2<br>None<br>$\overline{\phantom{a}}$                                          |  |
|                      | Zamknij                                                                             |  |
|                      | Zapisz                                                                              |  |

*Rys.27. Widok okna konfiguracji wiadomości e-mail*

- 1) Adres serwera SMTP np "smtp.wp.pl" lub nr IP serwera SMTP
- 2) Adres nadawcy wiadomości np "MojaNazwa@gmail.com"
- 3) Nazwa użytkownika zarejestrowanego na danym serwerze SMTP
- 4) Hasło do wskazanego konta na serwerze SMTP
- 5) Nazwa pierwszego adresata do którego ma zostać dostarczona wiadomość
- 6) Okres wysyłania wiadomości cyklicznych
- 7) Przycisk wysyłający wiadomość testową

Właściwy port serwera SMTP należy skonfigurować na kafelku "Ethernet" w zakładce "SMTP". Dla połączeń nieszyfrowaych najczęściej są to porty 25 lub 587.

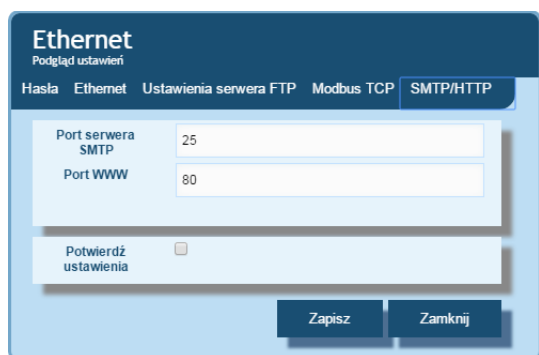

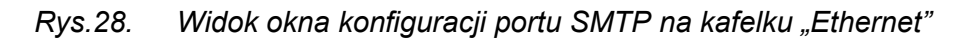

Aby zweryfikować poprawność konfiguracji e-maila należy kliknąć na przycisk "Wyślij wiadomość testową" na kafelku "E-mail" a następnie w celu ustalenia błędów konfiguracji obserwować komunikaty pojawiające się w lewym górnym rogu serwisu WWW.

#### <span id="page-29-0"></span>**5.7.6 Modbus TCP/IP**

Rejestratory HT25 umożliwiają dostęp do rejestrów wewnętrznych za pośrednictwem interfejsu Ethernet i protokołu Modbus TCP/IP Slave. Funkcje protokołu Modbus oraz struktura rejestrów zostały opisane w pkt. 5.7.6.1 – 5.7.6.3. Do zestawienia połączenia niezbędne jest ustawienie dla rejestratora unikatowego w sieci adresu IP oraz ustawienie parametrów połączenia wymienionych w tablicy 5.

**Tablica 5**

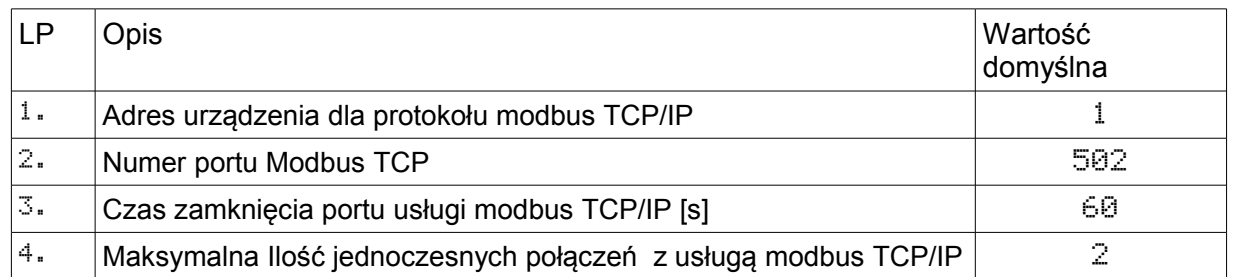

Adres urządzenia jest adresem urządzenia dla protokołu Modbus TCP/IP. Ustawiając adres rejestratora na wartość "255" rejestrator będzie pomijał analizę adresu w ramce protokołu Modbus (tryb rozgłoszeniowy).

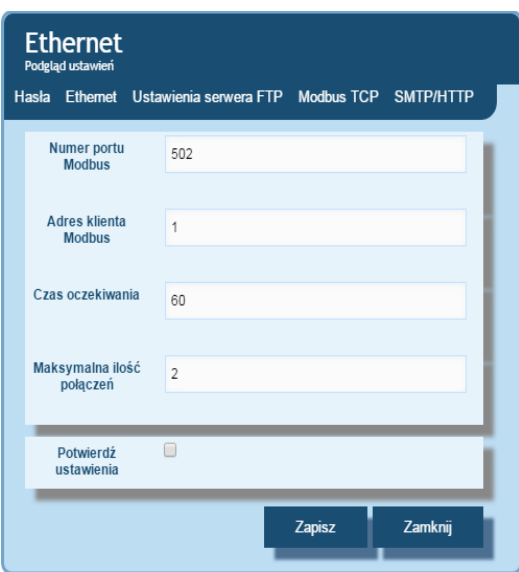

*Rys.29. Widok okna konfiguracji parametrów Modbusa TCP na kafelku "Ethernet"*

Zaimplementowany protokół jest zgodny ze specyfikacją PI-MBUS-300 Rev G firmy **Modicon** 

#### <span id="page-30-1"></span>**5.7.6.1. Opis zaimplementowanych funkcji**

W rejestratorach HT25 zaimplementowane zostały następujące funkcje MODBUS:

- $\bullet$  03 (03h) odczyt grupy rejestrów.
- 04 (04h) odczyt grupy rejestrów wejściowych.
- 17 (11h) identyfikacja urządzenia slave .

#### <span id="page-30-0"></span>**5.7.6.2. Mapa rejestrów**

W rejestratorze HT25 dane umieszczone są w rejestrach 16 bitowych. Zmienne procesowe i parametry rejestratora umieszczone są w przestrzeni adresowej rejestrów w sposób zależny od typu wartości zmiennej. Bity w rejestrach 16-bitowych numerowane są od najmłodszego do najstarszego (b0 … b15). Rejestry 32-bitowe (4 Bajty) zawierają liczby typu float w standardzie IEEE-754. Kolejność bajtów: B3 B2 B1 B0 – najstarszy bajt jest wysyłany jako pierwszy. Rejestry 16-bitowe reprezentujące wartości 32 bitowe na dwóch kolejnych rejestrach zostały zdublowane w innym obszarze adresowym z ułożeniem bajtów: B1 B0 B3 B2 (Tab. 6).

Poniżej została przedstawiona mapa rejestrów rejestratora HT25.

**Uwaga:** Wszystkie podane adresy są adresami fizycznymi. W niektórych programach komputerowych stosuje się adresowanie logiczne wówczas adresy należy zwiększyć o 1.

#### **Tablica 6**

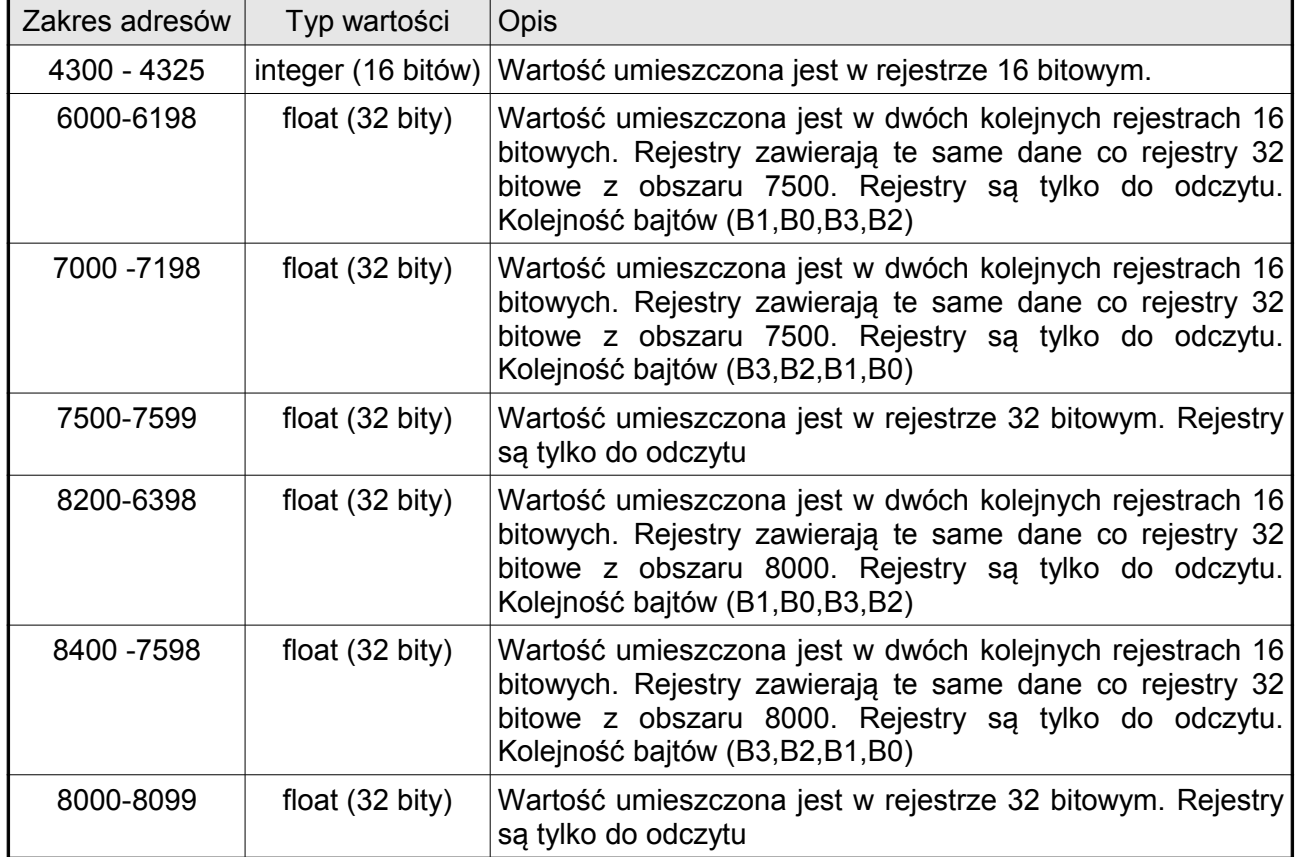

## <span id="page-31-0"></span>**5.7.6.3. Rejestry do odczytu**

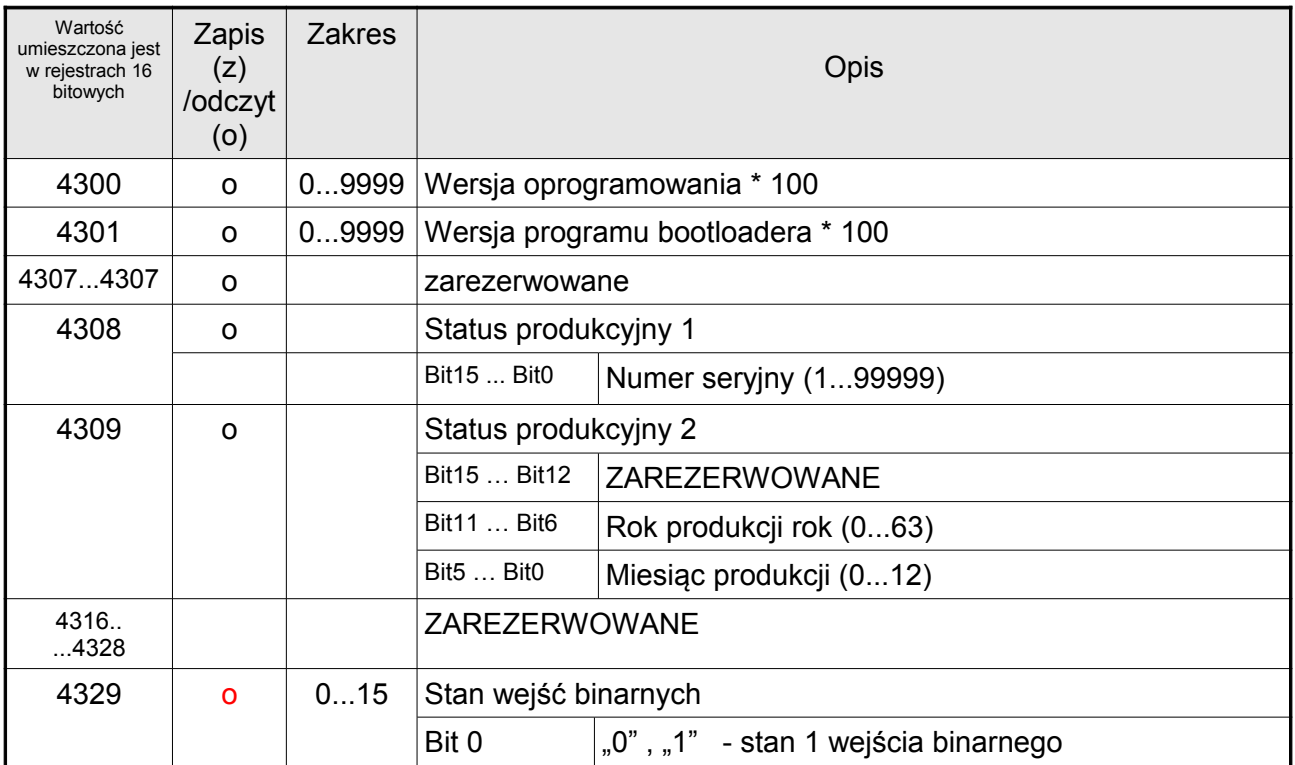

#### HT25-07 Instrukcja obsługi 33

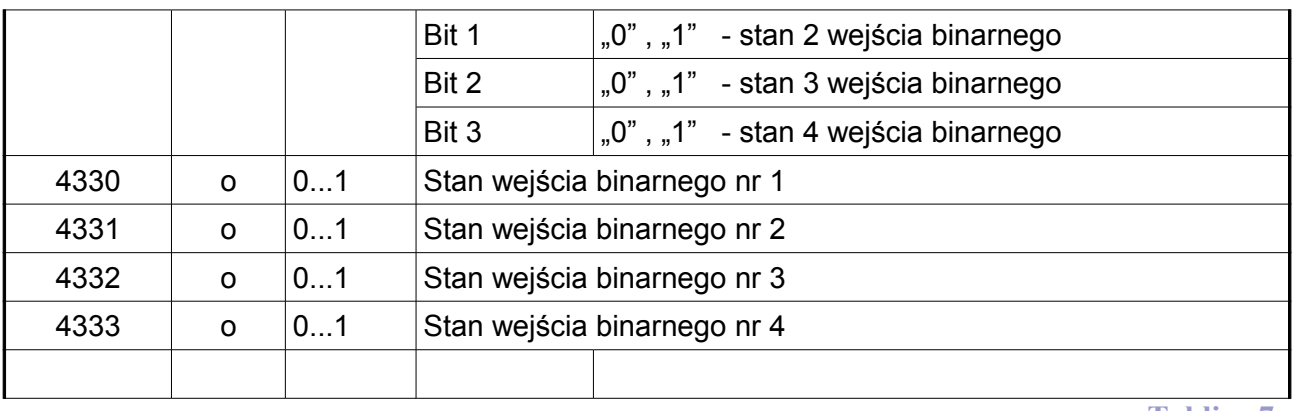

**Tablica 7**

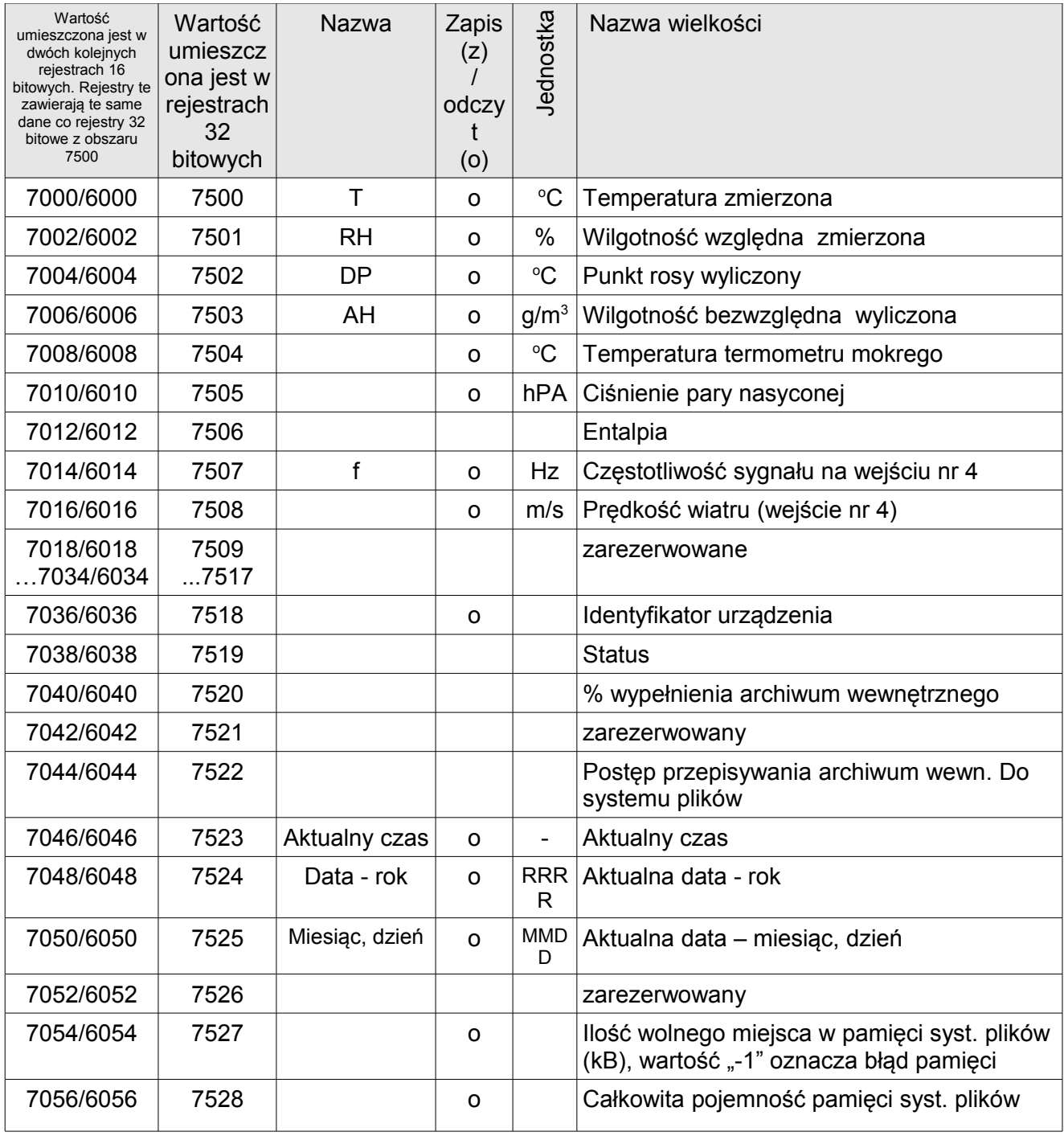

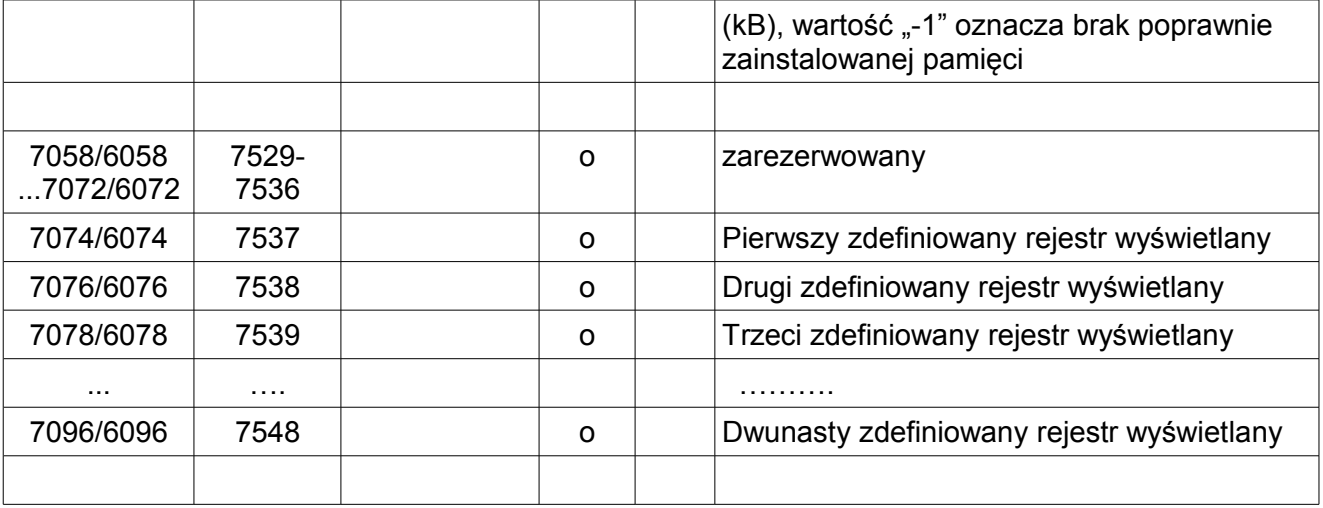

### **Tablica 8**

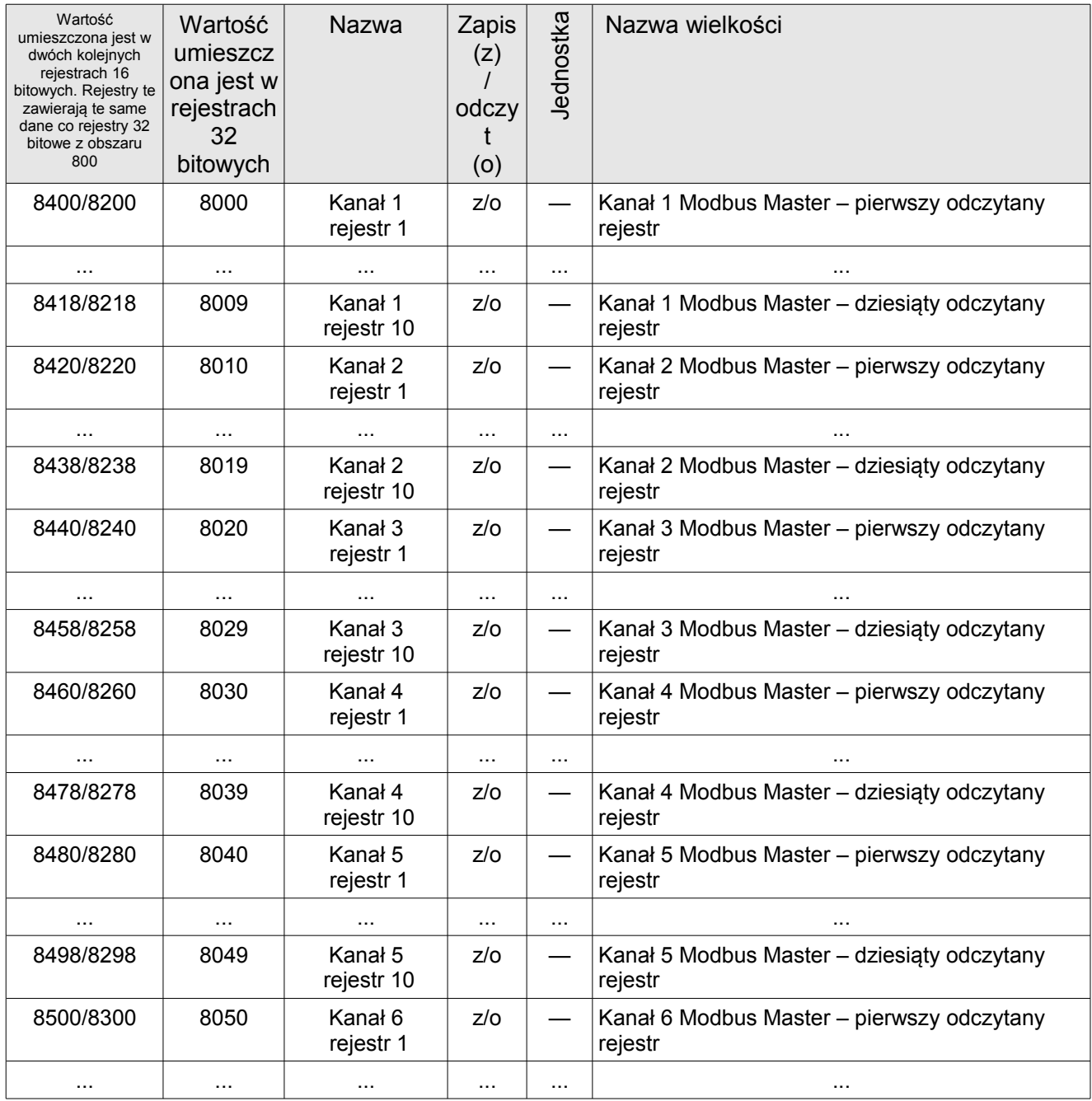

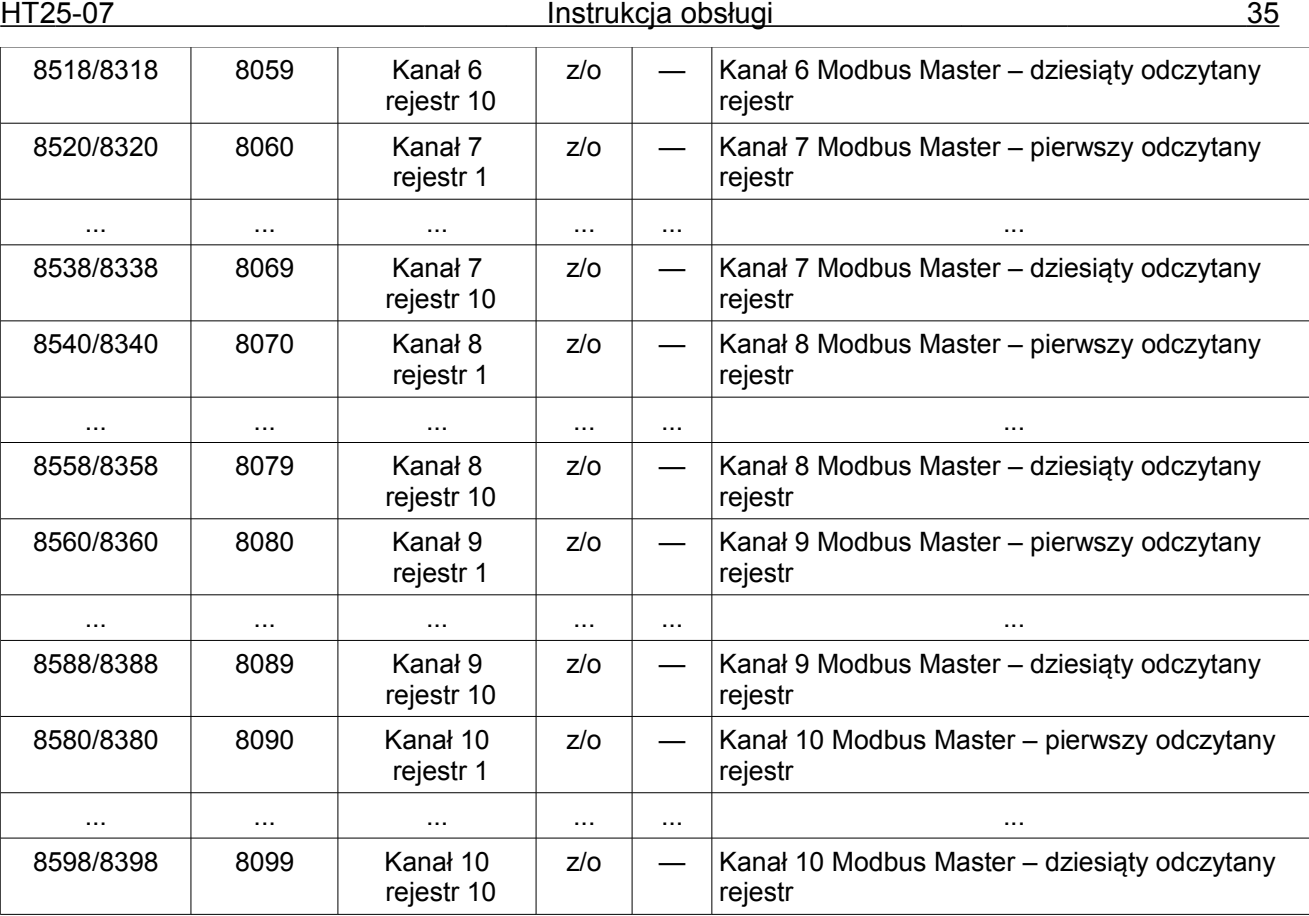

### <span id="page-34-0"></span>**5.8. Uaktualnianie oprogramowania**

W rejestratorach HT25 zaimplementowano funkcję umożliwiającą uaktualnienie oprogramowania z komputera PC. Bezpłatne oprogramowanie eCon oraz pliki aktualizacyjne są dostępne na stronie www.lumel.com.pl. Do uaktualnienia wymagany jest podłączony do komputera konwerter RS-485 na USB, np.: konwerter PD10 .

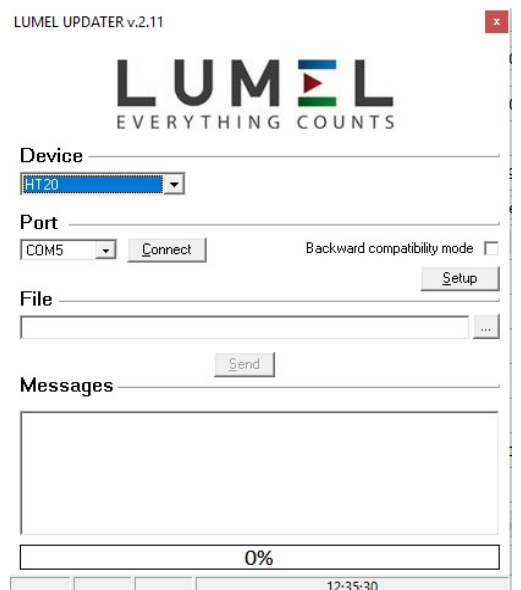

*Rys.30. Widok programu do uaktualniania oprogramowania rejestratora.*

**Uwaga!** Po uaktualnieniu oprogramowania należy ustawić nastawy fabryczne rejestratora.

Przed przystąpieniem do aktualizacji należy połączyć komputer interfejsem RS-485 z rejestratorem HT25 (zaciski nr 9, 10)

Po uruchomieniu programu eCon należy ustawić na zakładce *Komunikacja* prędkość, tryb, adres rejestratora oraz port interfejsu RS-485. Następnie kliknąć ikonę **Połącz**. Następnie kliknąć link **Aktualizuj firmware** co spowoduje wywołanie okna programu LUMEL UPDATER (LU) – **rys. 30.** Następnie wciskając przycisk ... " należy w programie LUMEL UPDATER wczytać plik z nową wersją oprogramowania. Wcisnąć przycisk *Connect.* W oknie informacyjnym **Messages** są umieszczane informacje o przebiegu procesu aktualizacji. Przy prawidłowo otwartym porcie wyświetlony jest napis *Port opened*. W rejestratorze wejście w tryb uaktualniania wykonywane jest zdalnie przez LU (na podstawie ustawień w eCon lub serwis WWW – adres, tryb, prędkość, port COM) - aktualizacja na zalecanych parametrach komunikacyjnych, tzn. prędkość 115200 kb/s, tryb 8N2. Jeżeli rejestrator nawiąże komunikację z programem LUMEL UPDATER w programie LU wyświetlony zostaje komunikat *Device found: HT25* oraz wersja programu głównego i programu bootloadera podłączonego urządzenia, natomiast na wyświetlaczu rejestratora pojawi się komunikat "Device is ready". Przy prawidłowo otwartym pliku pojawia się w oknie programu LU informacja *File opened*. Należy wcisnąć przycisk *Send*. Podczas uaktualniania na dolnym wierszu wyświetlacza wyświetlany jest procentowy postęp aktualizacji. Po zakończonym pozytywnie uaktualnieniu rejestrator przechodzi do normalnej pracy, natomiast w oknie informacyjnym pojawia się napis **Done** oraz czas trwania aktualizacji.

Aktualną wersję oprogramowania można również sprawdzić poprzez odczytanie komunikatów powitalnych rejestratora po włączeniu zasilania.

**Uwaga:** Uaktualnienie oprogramowania jest możliwe wyłącznie przy bezpośrednim połączeniu rejestratora i komputera PC (brak innych urządzeń typu *Master* na interfejsie RS-485).

**Uwaga:** Wyłączenie zasilania w trakcie uaktualniania oprogramowania może skutkować trwałym uszkodzeniem rejestratora!

$$
\bigwedge \hspace{-3.3ex}\bigcap
$$

#### <span id="page-36-2"></span>**5.9. Archiwizacja wartości mierzonych**

#### <span id="page-36-1"></span>**5.9.1. Struktura pamięci rejestratora**

Rejestratory HT25 standardowo wyposażone są w wewnętrzną pamięć 4MB przeznaczoną do przechowywania bieżących danych zarejestrowanych przez rejestrator. Parametrem rejestrowanym przez rejestrator może być każda z 4 wartości pomiarowych – temperatura, wilgotność względna, punkt rosy oraz wilgotność bezwzględna. Dodatkowo można archiwizować każdą z 12 zdefiniowanych wielkości wyświetlanych. Pamięć wewnętrzna rejestratora pozwala na przechowywanie 534336 rekordów. W przypadku zapisania domyślnie 50% wielkości pamięci wewnętrznej (lub innej wartości zdefiniowanej przez użytkownika) następuje automatyczne przepisanie archiwum do pamięci systemu plików. Pamięć ma charakter bufora okrężnego. Po zapełnieniu pamięci zostają nadpisywane najstarsze dane. Archiwum wewnętrzne może być odczytywane, kopiowane i kasowane.

Rejestratory HT25 posiadają wewnętrzną pamięć systemu plików o wielkości 8GB (rozmiar pamięci systemu plików może zostać zwiększona na specjalne zamówienie lub z potrzeb producenta) na którą dane z pamięci wewnętrznej są automatycznie przepisywane w postaci plików. Dane mogą być pobierane przez interfejs Ethernet z wykorzystaniem protokołu FTP lub serwisu WWW.

Minimalny okres archiwizacji wynosi 10 sek.

#### <span id="page-36-0"></span>**5.9.2. Konfiguracja archiwizacji**

Do konfiguracji parametrów archiwizacji służy serwis WWW. Archiwizacja może być ciągła oraz warunkowa. Wyzwalanie archiwizacji warunkowej może być realizowane w jednej z czterech możliwości przedstawionych na **rys. 23** ( n-on, n-off, off, on). Archiwizację ciągłą włącza się wybierając typ archiwizacji h-on, natomiast wyłączenie archiwizacji następuje po wybraniu opcji h-off.

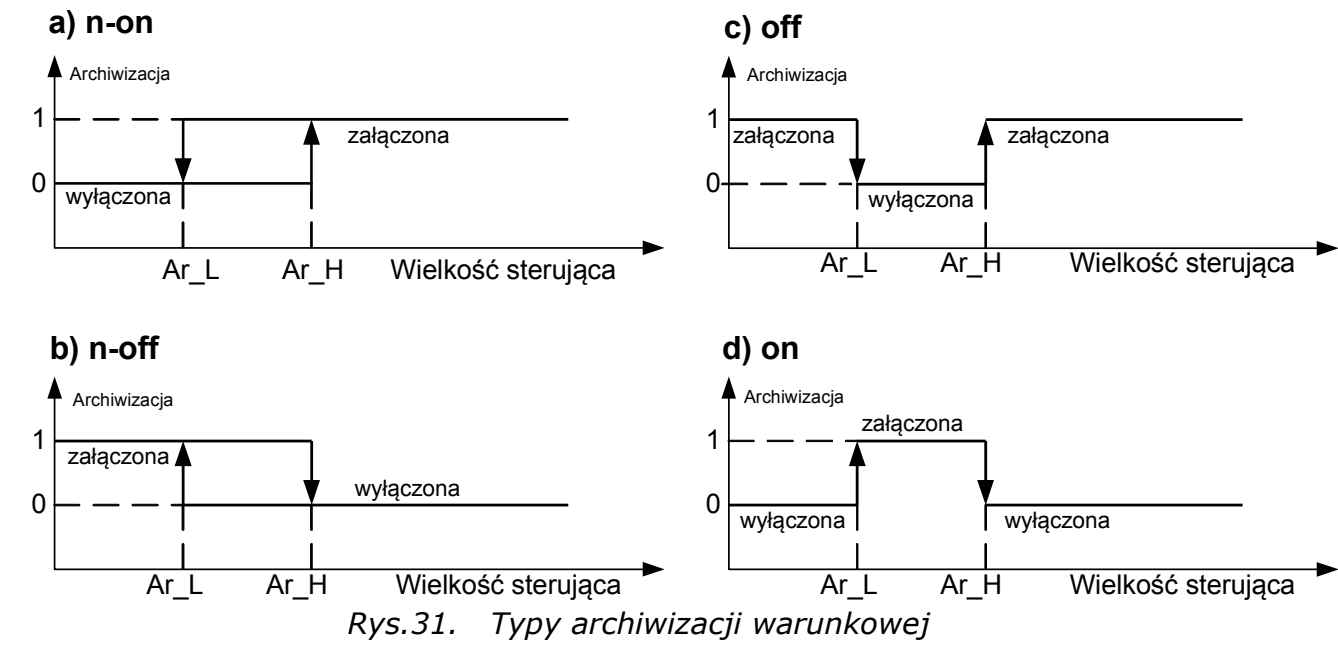

Ar\_L - Próg dolny archiwizacji Ar\_H – Próg górny archiwizacji

#### <span id="page-37-0"></span>**5.9.3. Wewnętrzna pamięć systemu plików**

Rejestratory HT25 wyposażony jest w wewnętrzną pamięć systemu plików. Obsługiwany jest system plików FAT oraz FAT32. Rejestrator HT25 podczas pracy tworzy katalogi pliki zawierające dane archiwalne.

Rejestrator HT25 podczas rejestracji zakłada wewnętrznej pamieci systemu plików katalogi oraz pliki. Przykładową strukturę katalogów przedstawiono na **rys. 32**.

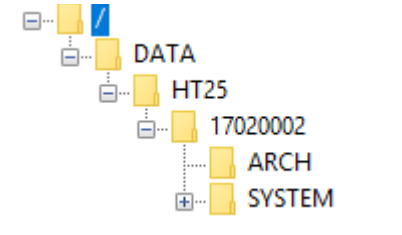

*Rys.32. Struktura katalogów w pamięci.*

Poza katalogiem ARCH, w którym umieszczane są archiwizowane dane, na karcie zostaje utworzony jeszcze katalog SYSTEM, w którym umieszczone są pliki:

start.txt - data i godzina zainstalowania wewnętrznej pamięci systemu plików ( podczas uruchomienia rejestratora po zaniku zasilania)

- manual.pdf - aktualna instrukcja obsługi

- enarch.gif – plik grafiki z informacją o konfiguracji alarmów / archiwizacji

**Uwaga:** Usunięcie tych plików może skutkować niewyświetlaniem się niektórych

elementów serwisu WWW – podpowiedzi, instrukcji; możliwość usunięcia tych plików istnieje po zalogowaniu się na serwer FTP na konto administratora.

Dane w pamięci przechowywane są w plikach umieszczonych w katalogach odpowiadającym nazwie urządzenia oraz numerze seryjnym – patrz **rys. 32**. Natomiast nazwy plików odpowiadają dacie rejestracji i mają format *XXXX\_YY.Dzz*, gdzie *XXXX* → rok, YY  $\rightarrow$  miesiąc. Rozszerzenie plików archiwum ma format Dzz, gdzie "zz" jest kolejnym numerem pliku archiwum z danego miesiąca. Przykładowo pierwszy plik archiwum w miesiącu maju roku 2016 będzie miał postać 2016\_05.D00, kolejny plik: 2016\_05.D01 itd. Dla danego miesiąca może zostać utworzonych maksymalnie 32 plików (\*.D00 … \*.D31). Zmiana pliku następuje automatycznie po osiągnięciu rozmiaru pliku 29 MB.

#### <span id="page-38-0"></span>**5.9.4. Budowa plików archiwum**

Pliki zawierające dane archiwalne w wewnętrznej pamięci systemu plików posiadają budowę kolumnową, gdzie kolejne kolumny danych rozdzielone są od siebie znakiem tabulatora. W pierwszym wierszu pliku umieszczony jest nagłówek kolumn. Rekordy danych ułożone są kolejno w wierszach a pola danego rekordu odseparowane są od siebie znakiem tabulacji. Widok przykładowego pliku archiwum przy archiwizacji dodatkowo 12 własnych wartości wyświetlanych przedstawiono na **rys. 33**.

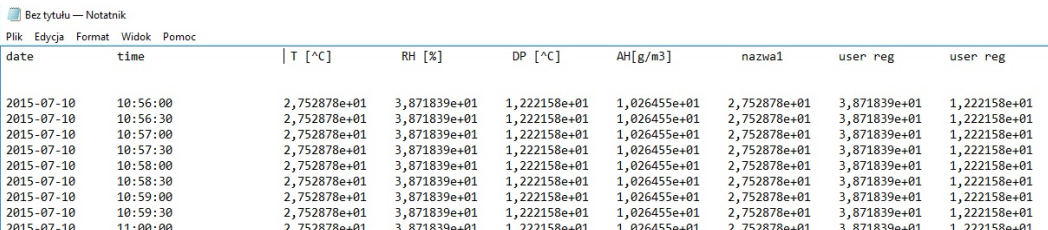

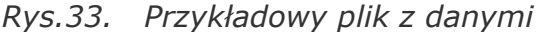

Kolejne pola zawarte w wierszu opisujące rekord mają następujące znaczenie:

- *date –* data zarejestrowania danych, separatorem daty jest znak "-"
- time godzina, minuta, sekunda zarejestrowanych danych, separatorem czasu jest znak  $\mu$  : "
- T, RH, DP, AH, nazwa1, user reg , …. nazwa wartości archiwizowanej, domyślnym separatorem dziesiętnym jest znak ". " jednak istnieje możliwość zmiany separatora na znak ", " wybierając odpowiednią opcję w oknie Archiwum serwisu WWW.

#### <span id="page-39-0"></span>**5.10. Wejścia binarne**

W tylnej części obudowy rejestratora (Rys.3) znajdują się gniazda z 4 wejściami binarnymi oznaczonymi na schemacie IN1...IN4.

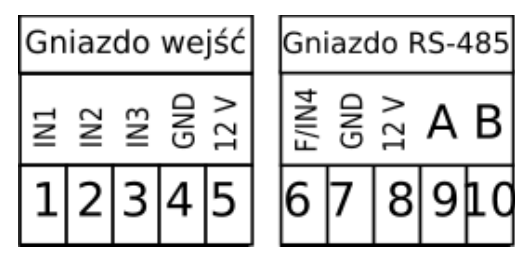

Rys.34. Schemat podłączeń gniazda z wejściami binarnymi

Wejścia są uniwersalne typu zwiernego (bezpotencjałowe) – zwarcie dowolnego wejścia do potencjału GND spowoduje zarejestrowanie na danym wejściu stanu niskiego lub typu aktywnego – napięciowego – podanie na dowolne wejście napięcia o wartości > 3V spowoduje zarejestrowanie na danym wejściu stanu wysokiego. Stan wejść binarnych jest prezentowany w rejestrze 4329 ( bit "0" - stan wejścia IN1, bit "1" - stan wejścia IN2, bit "2" - stan wejścia IN3, bit "3" - stan wejścia IN4) oraz na serwerze www rejestratora. Dodatkowo w rejestrach 4330 … 4333 znajdują się wartości poszczególnych wejść binarnych tabl. 7.

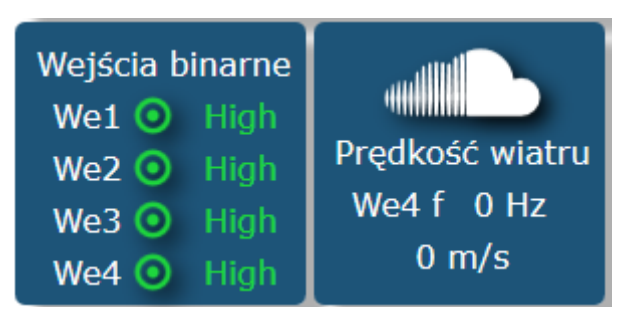

Rys.35. Kafelki serwera WWW prezentujące stan wejść binarnych

Wejście binarne nr 4 może służyć do pomiaru częstotliwości z zakresu (0 ...100 Hz) - pomiar sygnału z annemometru (pomiar prędkości wiatru). Stałą przeskalowania wejścia nr 4 na prędkość wiatru oraz wybór poziomu stanu aktywnego wejść można ustawić po kliknięciu kafelka wejść binarnych.

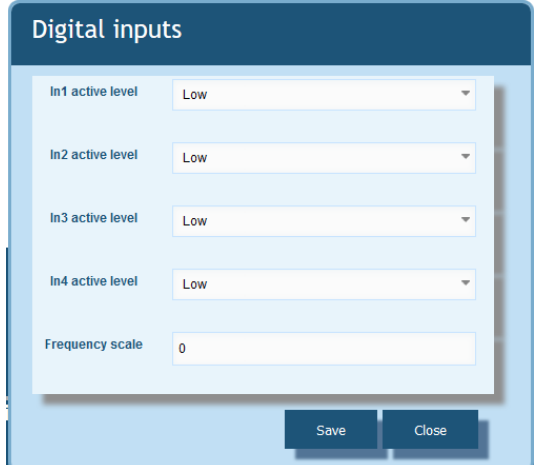

Rys.36. Widok okna konfiguracji wejść binarnych

Cztery wejścia binarne rejestratora mogą być skonfigurowane dowolnie, tzn. użytkownik sam decyduje o wyborze poziomu stanu aktywnego każdego wejścia. Domyślnie stanem aktywnym każdego wejścia binarnego jest stan wysoki (podanie napięcia > 5V lub pozostawienie wejścia nie zwartego do potencjału masy)

# <span id="page-40-0"></span>**6. Akcesoria dodatkowe**

Do rejestratorów HT25 dostępne są dodatkowe akcesoria w postaci zasilaczy sieciowych D.C. oraz PoE IEEE 802.3af. W tablicy 7 zostały przedstawione dostępne elementy wraz z ich kodami handlowymi.

**Tablica 9**

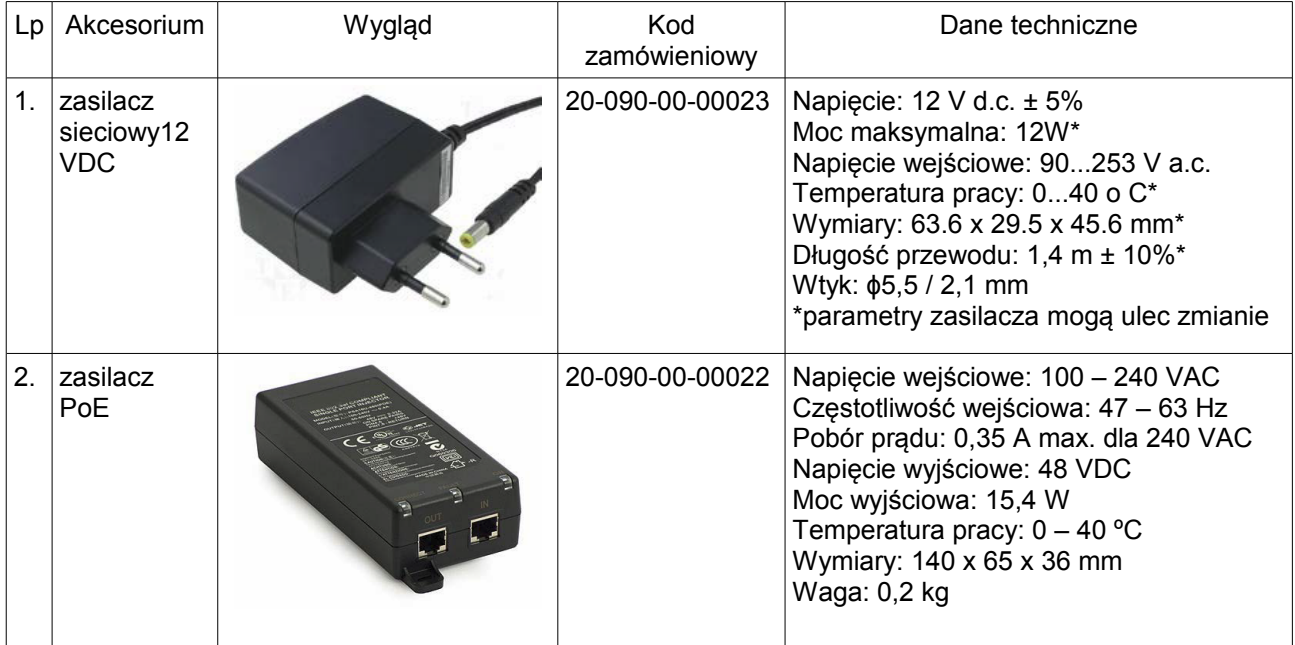

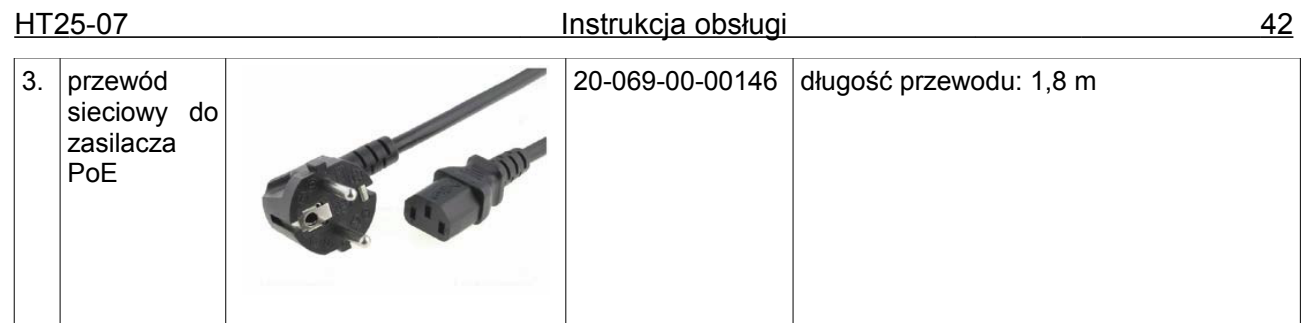

# <span id="page-41-0"></span>**7. Dane techniczne**

#### **Parametry podstawowe:**

<span id="page-41-1"></span>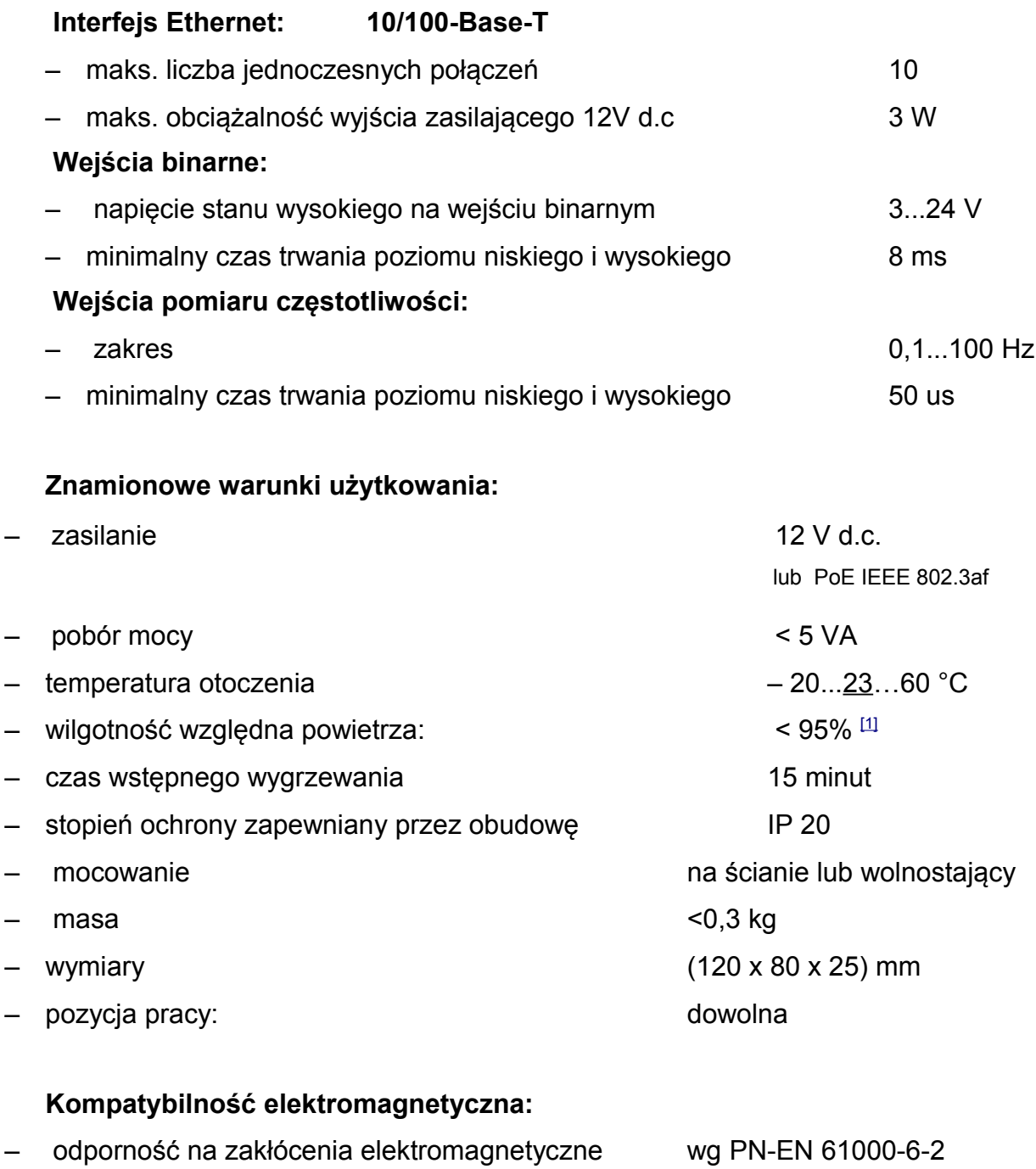

– emisja zakłóceń elektromagnetycznych wg PN-EN 61000-6-4

#### **Wymagania bezpieczeństwa według normy PN-EN 61010-1**

– kategoria instalacji III – stopień zanieczyszczenia 2 – napięcie pracy względem ziemi 50V – wysokość nad poziomem morza < 2000m

#### **Parametry zasilacza sieciowego DC (opcja):**

- $-$  napięcie 12 V d.c.  $\pm$  5%
- moc maksymalna 12W\*
- napięcie wejściowe 90...253 V a.c.
- $-$  temperatura pracy  $0...40$  °C<sup>\*</sup>
- $-$  wymiary 63.6 x 29.5 x 45.6 mm<sup>\*</sup>
- $-$  długość przewodu 1,4 m  $\pm$  10%\*
- wtyk ɸ5,5 / 2,1 mm
- \* parametry zasilacza mogą ulec zmianie
- <span id="page-42-0"></span> $[1]$  niedopuszczalna kondensacja pary wodnej

# <span id="page-43-0"></span>**8. Kod wykonań**

#### Tablica 10

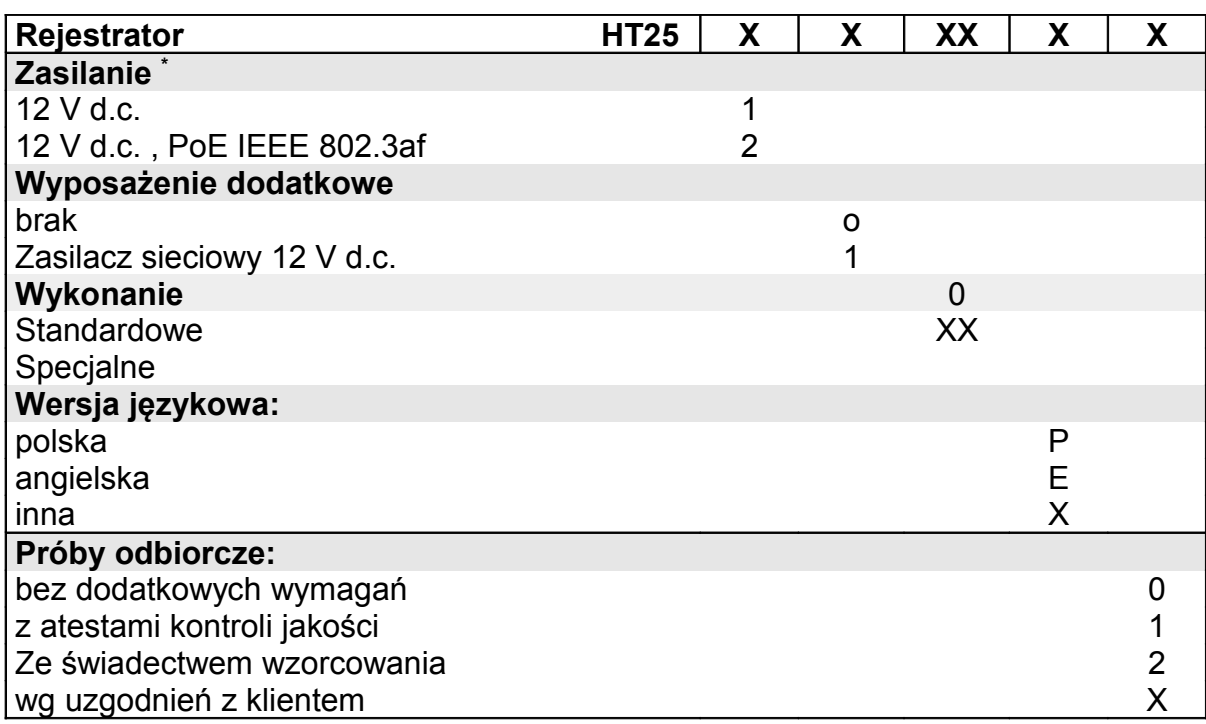

\* - Rejestratory w wykonaniu HT25 1XXXXX wymagają zewnętrznego napięcia zasilania 6 V d.c.. Rejestratory w wykonaniu HT25 2XXXXX mogą być zasilane zarówno z interfejsu Ethernet poprzez PoE (Power over Ethernet), jak i z zewnętrznego źródła zasilania 12 V d.c..

#### **Przykład kodowania:**

**HT25 2100P1** *oznacza rejestrator zasilany PoE IEEE 802.3af oraz 12 V d.c. z dołączonym w zestawie zasilaczem sieciowym 12 V d.c. w wykonaniu standardowym w polskiej wersji językowej z atestem Kontroli Jakości.*

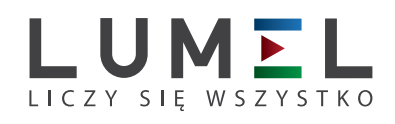

## **LUMEL S.A.**

ul. Sulechowska 1, 65-022 Zielona Góra tel.: +48 68 45 75 100, fax +48 68 45 75 508 www.lumel.com.pl

**Informacja techniczna:** tel.: (68) 45 75 306, 45 75 180, 45 75 260 e-mail: sprzedaz@lumel.com.pl **Realizacja zamówień:** tel.: (68) 45 75 207, 45 75 209, 45 75 218, 45 75 341 fax.: (68) 32 55 650

**Pracownia systemów automatyki:**

tel.: (68) 45 75 228, 45 75 117

### **Wzorcowanie:**

tel.: (68) 45 75 161 e-mail: laboratorium@lumel.com.pl